# Содержание

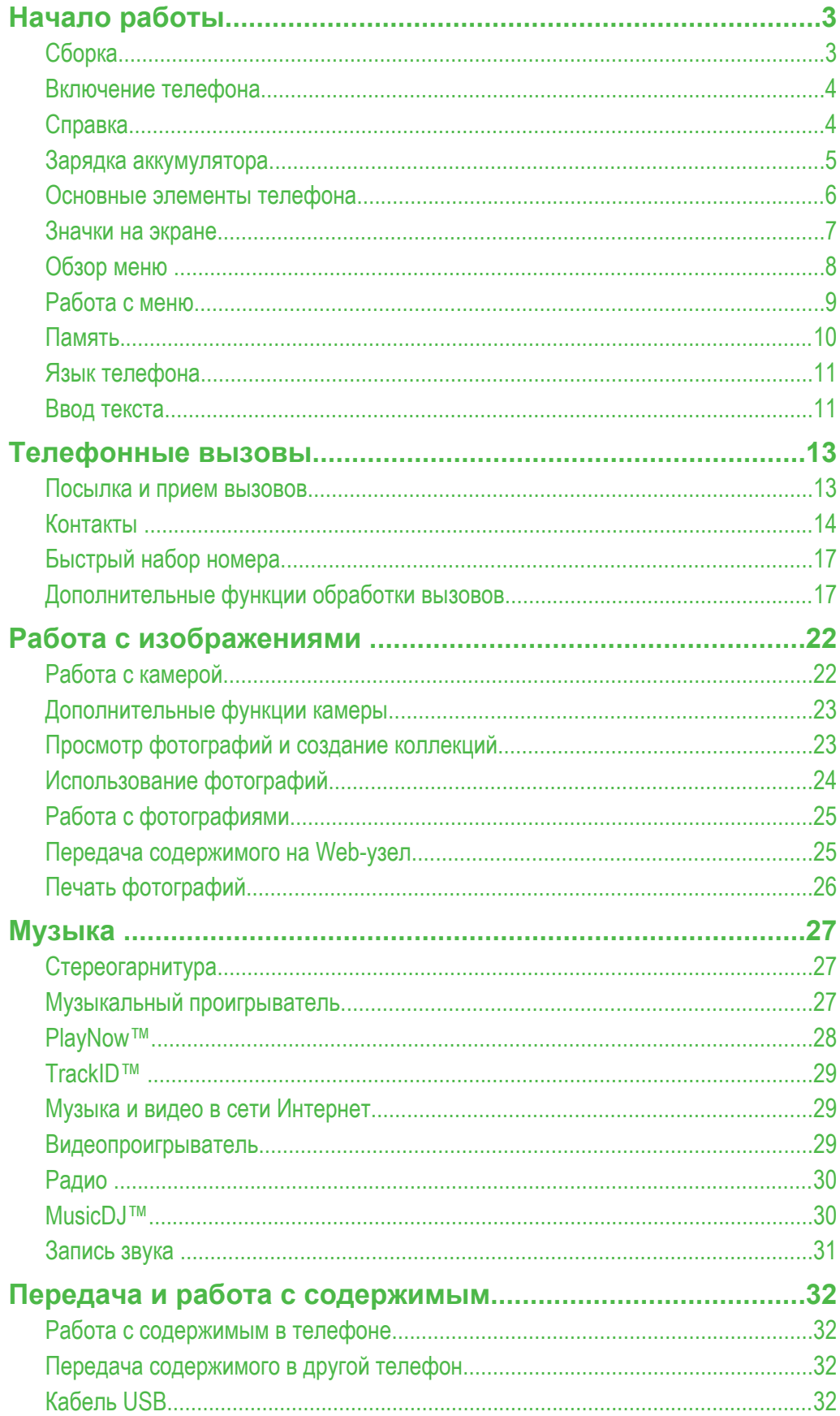

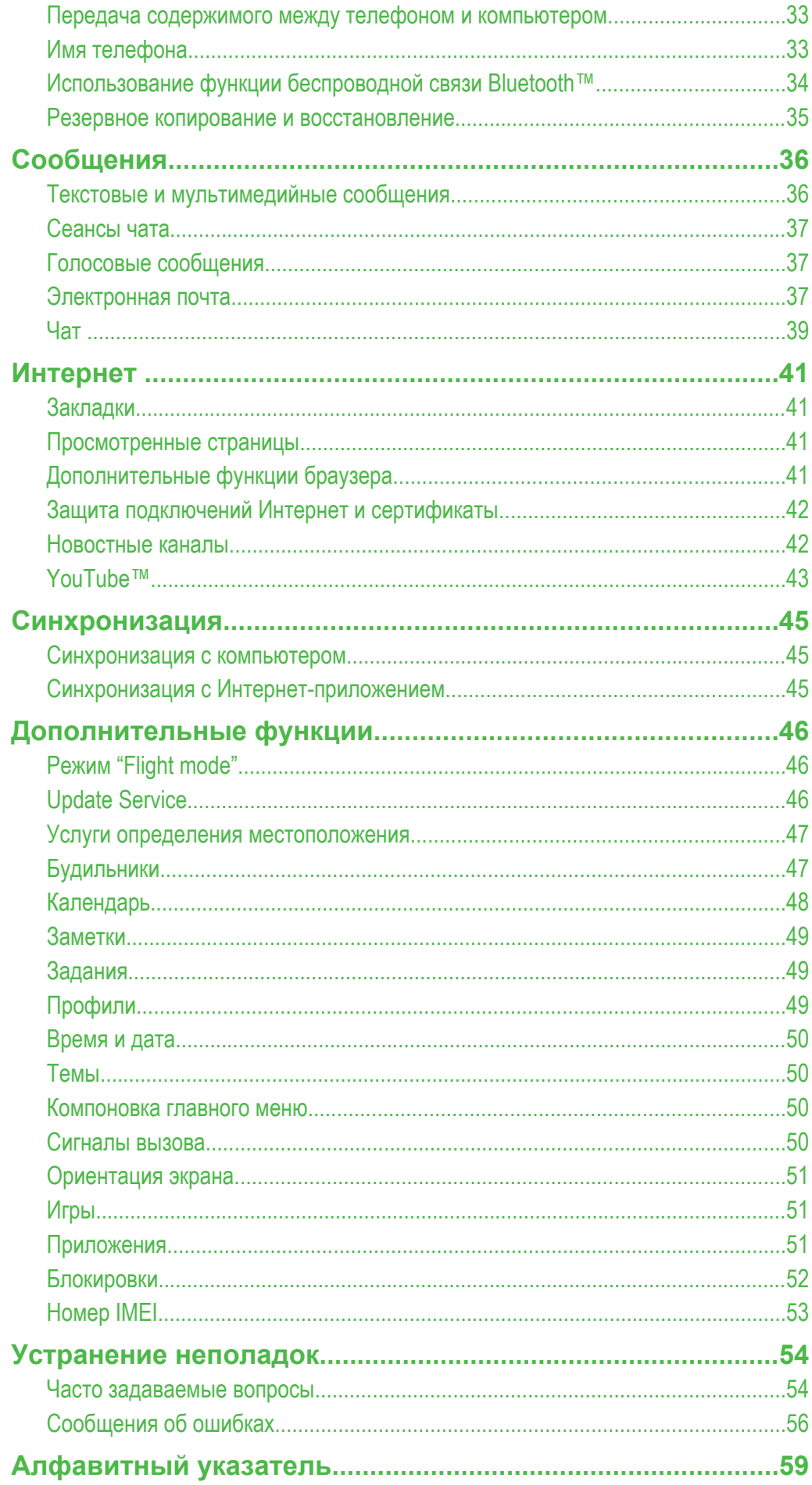

# <span id="page-2-0"></span>Начало работы

# **Обозначения**

В данном руководстве используются следующие обозначения.

- Примечание
- Совет

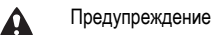

> С помощью клавиши выбора или джойстика выделите в списке и выберите. См. раздел *[Работа с меню](#page-8-0)* на стр. 9.

# **Сборка**

Перед включением телефона необходимо установить в телефон SIM-карту и аккумулятор.

## Установка SIM-карты

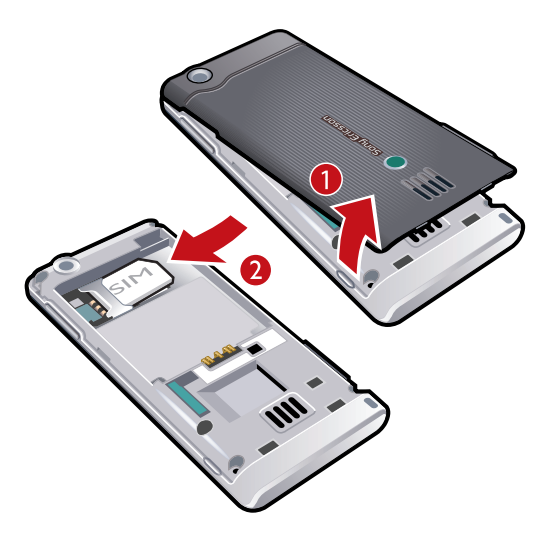

- 1 Снимите панель аккумуляторного отсека.
- 2 Вставьте SIM-карту в держатель (позолоченными контактами вниз).

## Установка аккумулятора

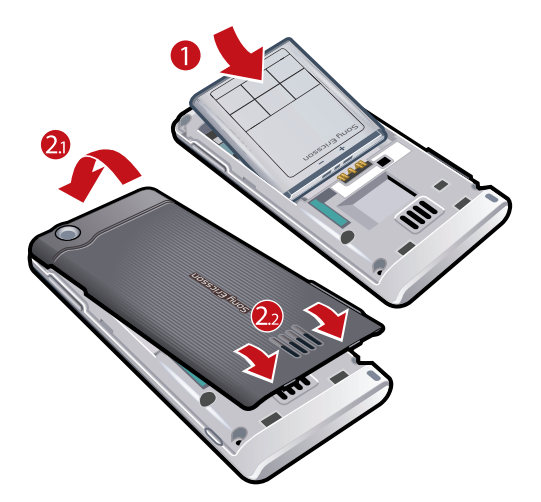

- <span id="page-3-0"></span>1 Вставьте аккумулятор в телефон (этикеткой вверх, контакты аккумулятора обращены к контактам в телефоне).
- 2 Установите панель аккумуляторного отсека.

# **Включение телефона**

Включение телефона

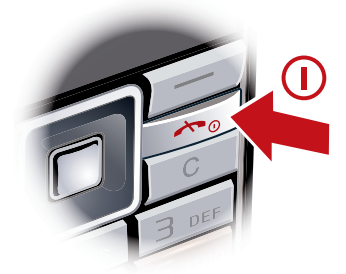

- 1 Нажмите и удерживайте нажатой клавишу (1).
- 2 Если требуется, введите PIN-код (персональный идентификационный номер) SIM-карты и выберите OK.
- 3 Выберите язык.
- 4 Следуйте инструкциям, которые отображаются на экране.
- $\cdot \bullet$  Для исправления ошибки при вводе PIN-кода нажмите  $\infty$ .

## SIM-карта

SIM-карта (модуль идентификации абонента), предоставляемая оператором сотовой сети, содержит информацию об абонентской подписке. Перед установкой и извлечением SIM-карты обязательно выключите телефон и отсоедините от него зарядное устройство.

Скопируйте контакты на SIM-карту перед ее извлечением из другого телефона. См. раздел *[Копирование имен и номеров на SIM-карту](#page-15-0)* на стр. 16.

## PIN-код

PIN-код (персональный идентификационный номер) требуется для активизации услуг и функций в телефоне. PIN-код предоставляется оператором сотовой сети. При вводе PIN-кода цифры отображается на экране звездочками (\*), за исключением случая, когда PIN-код начинается с тех же цифр, что и номер службы экстренной помощи (например 112 или 911). Это позволяет набрать и вызвать номер службы экстренной помощи без ввода PIN-кода.

Ţ При вводе неверного PIN-кода три раза подряд SIM-карта блокируется. См. раздел *[Блокировка SIM-карты](#page-51-0)* на стр. 52.

#### Режим ожидания

После включения телефона и ввода PIN на экране отображается название оператора сотовой сети. Такое состояние телефона называется режимом ожидания. Телефон готов к работе.

#### Использование других сетей

Посылка и прием вызовов, передача сообщений и данных, а также использование Интернет-услуг за пределами зоны обслуживания домашней сети (режим роуминга) обычно оплачиваются по повышенным тарифам. Дополнительную информацию можно получить у оператора сотовой сети.

## **Справка**

В дополнение к данному руководству в сети Интернет по адресу *[www.sonyericsson.com/support](http://www.sonyericsson.com/support)* можно найти руководства по использованию различных функций телефона и другую полезную информацию.

<span id="page-4-0"></span>Кроме того, справочная информация содержится в телефоне.

## Доступ к руководству пользователя

• Выберите Меню > Параметры > Справка польз. > Руководство польз..

Просмотр полезных советов и подсказок

• Выберите Меню > Параметры > Справка польз. > Советы.

Просмотр информации о функциях

• Выделите функцию и выберите Инф. (если это меню доступно). В некоторых случаях функция Инф. отображается в меню Функц..

#### Просмотр демонстрационного клипа

• Выберите Меню > Развлечения > Демонстрация.

#### Проверка состояния памяти

• Нажмите клавишу громкости. На экране отображается информация о телефоне, состоянии памяти и аккумулятора.

## **Зарядка аккумулятора**

В новом телефоне аккумулятор заряжен не полностью.

## Для зарядки аккумулятора

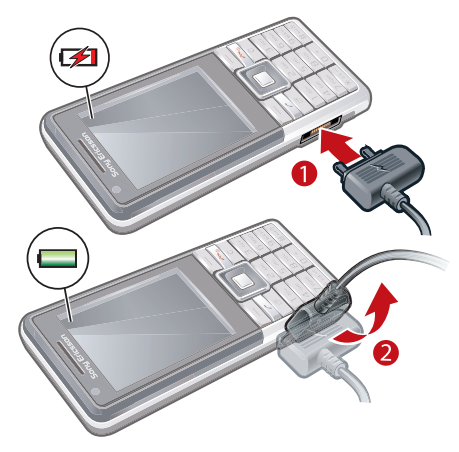

- 1 Подсоедините зарядное устройство к телефону. Для полной зарядки аккумулятора требуется примерно 2,5 часа. Нажмите любую клавишу для включения экрана.
- 2 Отсоедините зарядное устройство, отогнув штекер вверх.
- Во время зарядки телефон можно использовать. Аккумулятор можно заряжать в любое время и в течение любого времени (как больше, так и меньше 2,5 часов). Прерывание зарядки не приводит к повреждению аккумулятора.

# <span id="page-5-0"></span>**Основные элементы телефона**

- Динамик телефона
- Камера видеоконференций
- Экран
- Клавиши выбора
- Клавиша вызова
- Разъем для подключения зарядного устройства, минигарнитуры и кабеля USB
- Клавиша меню событий
- Джойстик
- Клавиша завершения и включения/выключения
- Клавиша очистки (C)

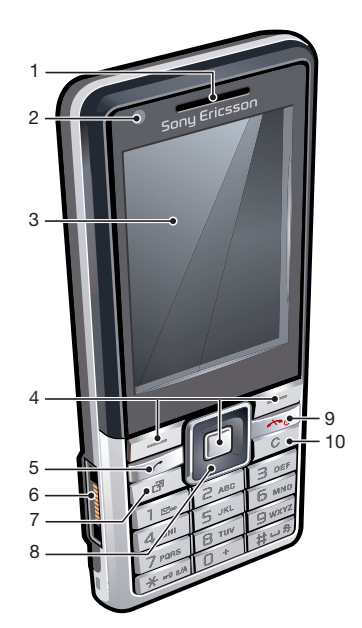

- Основная камера
- Клавиши регулировки громкости
- Гнездо карты памяти (с заглушкой)
- Громкоговоритель
- Отверстие для ремешка

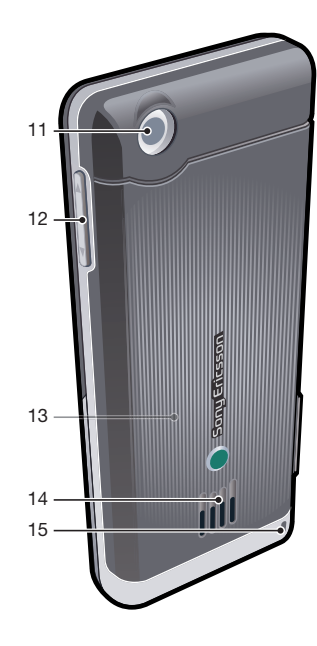

# <span id="page-6-0"></span>**Значки на экране**

Ниже приведено краткое описание значков, которые могут отображаться на экране.

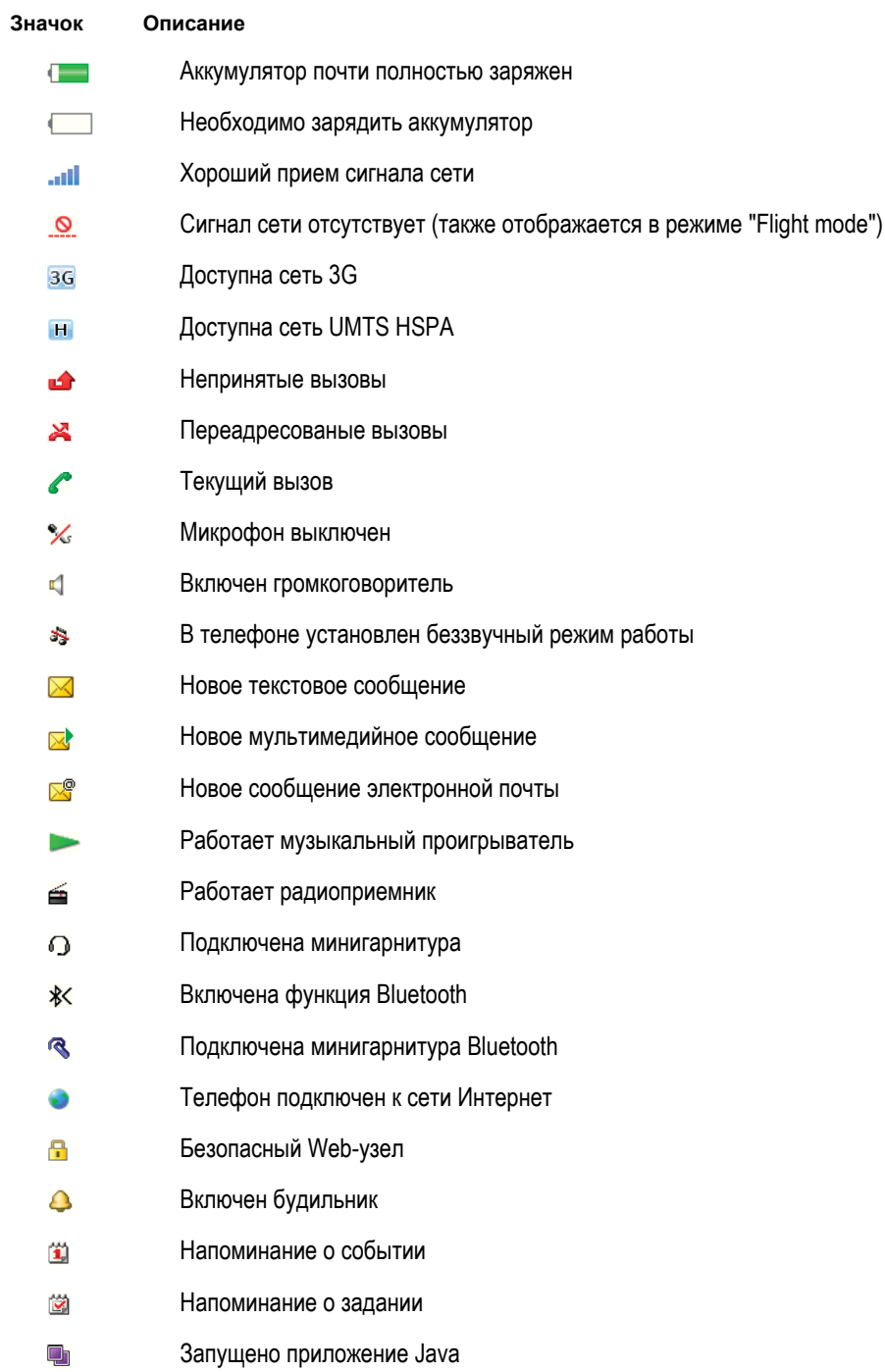

# <span id="page-7-0"></span>**Обзор меню \***

**PlayNow™**

**Камера**

**Будильники**

## **Вызовы\*\***

 $\Gamma$ **Все**  $\Box \Box \Box \Box$ 

**Принятые** <u>noma</u>

**Исходящие noon Непринятые**

**Интернет**

## **Сообщения**

Нов. сообщение Входящие/Сеансы чата Сообщения Эл. почта Чат Прослуш. почту

**ПЕЗИ** Контакты Мое состояние Новый контакт

#### **Органайзер** Диспетчер файлов \*\*

Приложения Видеовызов Календарь Задания Заметки Синхронизация Таймер Секундомер Калькулятор Памятка кодов

#### **Развлечения**

Интерактив. услуги

TrackID™ Опред.местополож. Игры VideoDJ™ PhotoDJ™ MusicDJ™ Дист. управление Запись звука Демонстрация

# **Па** Мультимедиа

Фото Музыка Видео Игры Интернет-новости Параметры

**Радио**

# **Ж** Параметры

**Общие** Профили Время и дата Язык Услуга обновления Управл. голосом Новые события Ссылки Flight mode Защита Специальные Состояние тлф Общий сброс

#### **Звуки и сигналы**

Громкость звонка Сигнал вызова Без звука Нарастающий Вибровызов Сигнал сообщения Звук клавиш

**Дисплей**

Фоновый рисунок Компонов. меню

Тема Экран приветствия Заставка Размер часов Яркость Изм. назв. линий

#### **Вызовы**

Быстрый набор Интеллект. поиск Переадресация На линию 2 Управл. вызовами Время и стоимость Показ./скр. номер Аудиоустройство

**Связь**

#### Bluetooth USB

Имя телефона Синхронизация Управление устр. Сотовые сети Передача данных Парам. Интернет Парам.поток.воспр. Параметры сообщ. Параметры SIP Аксессуары

**Справка польз.**

Руководство польз. Загруз. параметров Основн. параметры Советы

\* Некоторые меню зависят от оператора, сотовой сети и абонентской подписки. \*\* Для перемещения между вкладками в подменю служит джойстик. Подробнее см. раздел *[Работа с меню](#page-8-0)* на стр. 9.

# <span id="page-8-0"></span>**Работа с меню**

### Быстрый доступ к главному меню

- При появлении на экране Меню нажмите центральную клавишу выбора для вызова Меню.
- В случае, если Меню не появляется на экране, нажмите  $\odot$  и затем нажмите центральную клавишу выбора для вызова Меню.

### Перемещение по меню

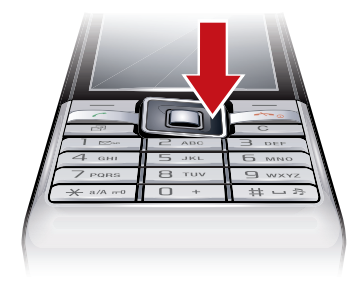

Нажмите джойстик (А), ©, • или с для перемещения между меню.

### Для выбора функций на экране

• Нажмите левую, среднюю или правую клавишу выбора.

#### Меню функций

• Выберите Функц. (например, для редактирования объекта).

## Для завершения работы функции

• Нажмите  $\left(\rightarrow\right)$ .

#### Для возврата в режим ожидания

Нажмите  $\left(\overline{\mathbf{r}}\right)$ .

#### Поиск мультимедийных объектов

- 1 Выберите Меню > Мультимедиа.
- 2 Выделите пункт меню и нажмите .
- 3 Для возврата нажмите  $\textcircled{\tiny{1}}$ .

#### Для удаления объектов

• Нажмите  $\circ$  для удаления, например, цифр, букв, изображений или аудиоклипов.

## Вкладки

В некоторых случаях доступны вкладки. Например, в меню Вызовы существуют вкладки.

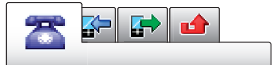

#### Перемещение между вкладками

Нажмите джойстик • или .

## Быстрый доступ

Клавиши быстрого доступа обеспечивают прямой доступ к функциям в режиме ожидания.

#### Использование команд джойстика

Джойстик (A, , , , , , , ) можно использовать для быстрого вызова функций.

#### Изменение команд джойстика

- <span id="page-9-0"></span>1 Выберите Меню > Параметры > Общие > Ссылки.
- 2 Выделите функцию и выберите Изменить.
- 3 Выделите функцию меню и выберите Ссылка.

#### Быстрый доступ к функциям главного меню

Нумерация меню начинается с левого верхнего значка и продолжается слева направо и далее сверху вниз.

Быстрый переход к функции главного меню

- Выберите Меню и нажмите  $(1) (9)$ ,  $(* \dots )$ ,  $(0 + )$  или  $(* \dots )$ .
- ļ Параметр Компонов. меню должен иметь значение Значки. См. раздел *[Изменение](#page-49-0) [компоновки главного меню](#page-49-0)* на стр. 50.

## Меню событий

Меню событий обеспечивает быстрый доступ к следующим приложениям:

- Нов. события непринятые вызовы и новые сообщения.
- Запущ.прилож. приложения, выполняющиеся в фоновом режиме.
- Мои ссылки добавьте в этот список часто используемые функции для их быстрого вызова.
- Интернет быстрый доступ к сети Интернет.

## Для вызова меню событий

Нажмите  $\overline{C}$ .

# **Память**

Содержимое можно сохранять на карте памяти, в памяти телефона и на SIM-карте. Фотографии и музыкальные файлы автоматически сохраняется на карте памяти, если карта памяти установлена. Если карта памяти не установлена или заполнена, фотографии и музыкальные файлы сохраняется в памяти телефона. Сообщения и контакты сохраняются в памяти телефона, однако можно выбрать режим сохранения на SIM-карте.

## Карта памяти

Ţ Карта памяти продается отдельно от телефона.

В телефон можно установить карту памяти microSD™ с целью увеличения объема памяти. Такую карту можно также использовать для сохранения информации в других совместимых устройствах.

Содержимое можно перемещать между памятью телефона и картой памяти. См. раздел *[Работа](#page-31-0) [с содержимым в телефоне](#page-31-0)* на стр. 32.

#### Установка карты памяти

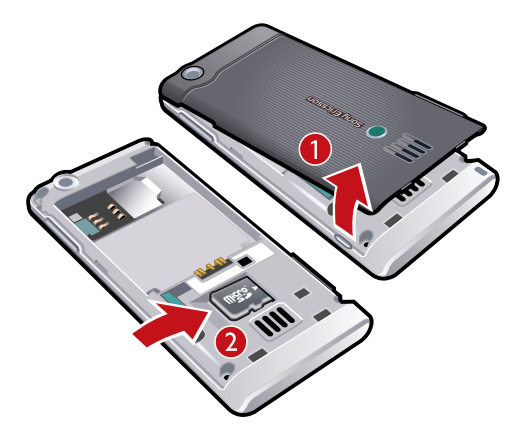

• Откройте панель аккумуляторного отсека и вставьте карту памяти позолоченными контактами вниз.

#### <span id="page-10-0"></span>Извлечение карты памяти

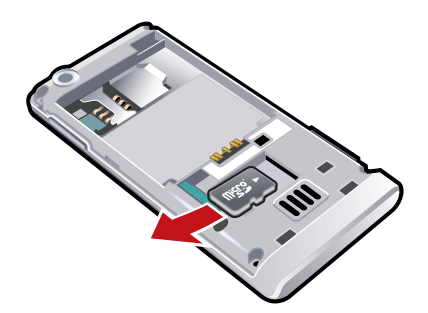

• Снимите панель аккумуляторного отсека и потяните карту памяти, чтобы извлечь ее из гнезда.

# **Язык телефона**

Предусмотрена возможность выбора языка для отображения информации в телефоне.

#### Изменение языка телефона

- 1 Выберите Меню > Параметры > Общие > Язык > Язык телефона.
- 2 Выберите требуемый вариант.

# **Ввод текста**

Для ввода текста можно использовать как обычный режим ввода, так и ввод текста T9™ . Режим ввода текста T9™ использует встроенный словарь.

#### Изменение языка ввода

На экране ввода текста нажмите и удерживайте нажатой клавишу  $(F - S)$ .

#### Переключение режима ввода

• На экране ввода текста нажмите и удерживайте нажатой клавишу  $(* \dots )$ .

## Для переключения регистра (прописные/строчные буквы)

• На экране ввода текста нажмите  $(* \rightarrow ).$ 

#### Для ввода цифр

• На экране ввода текста нажмите и удерживайте нажатой клавишу  $\overline{(\mathbb{F}^2)}$  –  $\overline{(\mathbb{F}^2)}$ .

#### Для ввода точек и запятых

• На экране ввода текста нажмите  $(1)$ .

#### Ввод символа

- 1 На экране ввода текста выберите Функц. > Добав. символ.
- 2 Выделите требуемый символ и выберите Вставить.

#### Ввод текста в режиме Т9™

- 1 Выберите, например, Меню > Сообщения > Нов. сообщение > Сообщение.
- 2 Если на экране не отображается значок то, нажмите и удерживайте нажатой клавишу (\*\*\*) для переключения в режим T9™.
- 3 Клавиши нажимают по одному разу для любой буквы независимо от того, является ли буква первой на клавише. Например, для того, чтобы ввести слово "Jane", нажмите  $(5)$ ,  $(7)$ ,  $(6)$ , . Введите слово полностью, не обращая внимания на предлагаемые варианты.
- 4 Для просмотра вариантов слов нажимайте А или .
- $5$  Для подтверждения слова и ввода пробела нажмите  $\left(\overline{a}-\overline{s}\right)$ .

## Ввод текста в режиме обычного ввода текста

- 1 Выберите, например, Меню > Сообщения > Нов. сообщение > Сообщение.
- 2 Если на экране отображается значок то, нажмите и удерживайте нажатой клавишу « , , , переключения в режим обычного ввода.
- $3$  Нажимайте клавиши  $\textcircled{2}$   $\textcircled{3}$  до тех пор, пока на экране не появится требуемая буква.
- 4 Закончив ввод слова, нажмите  $\overline{a\rightarrow b}$  для добавления пробела.

#### Добавление слов в словарь

- 1 На экране ввода текста в режиме T9™ выберите Функц. > Изменить слово.
- 2 Введите слово в режиме обычного ввода текста и выберите Вставить.

# <span id="page-12-0"></span>Телефонные вызовы

# **Посылка и прием вызовов**

Телефон должен быть включен и должен находиться зоне обслуживания сотовой сети.

#### Посылка вызова

- 1 Введите телефонный номер (включая код страны и код зоны, если требуется).
- 2 Нажмите  $\oslash$ .
- $\cdot \dot{\bullet}$  Телефонные номера можно извлекать из списка контактов и из списка вызовов. См. разделы *[Контакты](#page-13-0)* на стр. 14 и *[Список вызовов](#page-13-0)* на стр. 14.

#### Для завершения вызова

• Нажмите  $\left(\overline{\mathbf{r}}\right)$ .

#### Посылка международного вызова

- 1 Нажмите клавишу  $(\overline{0+})$  и удерживайте ее нажатой до тех пор, пока на экране не появится символ "+".
- 2 Введите код страны, код города (без начального нуля) и телефонный номер.
- $3$  Нажмите  $\oslash$ .

#### Для повторного вызова ранее набранного номера

- Когда на экране появится запрос Повторить?, выберите Да.
- $\mathbf A$  Ожидая повторного соединения, телефон можно не подносить к уху. После ответа вызываемого абонента телефон подает громкий звуковой сигнал.

#### Для ответа на вызов

Нажмите  $\mathcal{F}$ .

Для отклонения вызова

• Нажмите  $\left(\overline{\mathbf{r}}\right)$ .

#### Для изменения громкости во время разговора

• Нажмите клавишу регулировки громкости вверх или вниз.

#### Выключение микрофона во время телефонного разговора

- 1 Нажмите и удерживайте нажатой клавишу  $\overline{c}$ ). Отображается  $\mathcal{C}$
- 2 Для включения микрофона снова нажмите и удерживайте нажатой клавишу  $\binom{c}{k}$ .

## Включение громкоговорителя во время разговора

- Выберите Вкл. гр.. Отображается  $\blacksquare$ .
- $\blacktriangle$  Не подносите телефон к уху при включенном громкоговорителе. Это может привести к повреждению органов слуха.

#### Просмотр непринятых вызовов в режиме ожидания

• На экране появится  $\triangle$ . Нажмите  $\oslash$ , чтобы открыть список вызовов.

## Видеовызов

Во время видеовызова собеседник видит вас на экране.

## Перед посылкой видеовызова

При наличии доступа к услугам 3G (UMTS) на экране отображается значок за или н. Для посылки видеовызова требуется, чтобы подписка вызывающего и вызываемого абонентов предусматривала предоставление услуг 3G (UMTS) и оба абонента находились в зоне обслуживания сети 3G (UMTS).

#### Посылка видеовызова

- <span id="page-13-0"></span>1 Введите телефонный номер (включая код страны и код зоны, если требуется).
- 2 Выберите Функц. > Видеовызов.

Использование функции масштабирования изображения во время видеовызова

• Нажмите  $\circledast$  или  $\circledast$ .

### Передача фотографий и видеоклипов во время видеовызова

- 1 Во время видеовызова нажмите © для перехода к вкладке режима передачи видео.
- 2 Выделите видеоклип или фотографию в списке и выберите Обмен.

#### Доступ к меню функций видеовызова

• Во время разговора выберите Функц..

## Вызов службы экстренной помощи

В телефоне предусмотрено использование международных номеров службы экстренной помощи (например, 112 и 911). Телефон обеспечивает вызов службы экстренной помощи в любой стране (как с установленной SIM-картой, так и без нее) при условии, что телефон находится в зоне обслуживания сети.

 $\bullet$ В некоторых странах также действуют другие номера службы экстренной помощи. В этом случае оператор сотовой сети может сохранить на SIM-карте дополнительный местный номер службы экстренной помощи.

#### Посылка экстренного вызова

Введите 112 (международный номер службы экстренной помощи) и нажмите  $\mathcal{P}$ .

#### Просмотр местных номеров службы экстренной помощи

- 1 Выберите Меню > Контакты.
- 2 Выделите Новый контакт и выберите Функц. > Спец. номера > Экстренн. номера.

## Сети

Телефон автоматически переключается между сетями GSM, **BG (UMTS) или вы в зависимости от их** доступности. Некоторые операторы сети позволяют переключать сети вручную.

#### Переключение сетей вручную

- 1 Выберите Меню > Параметры > Связь > Сотовые сети > Сети GSM/3G.
- 2 Выберите требуемый вариант.

## Список вызовов

Можно просматривать информацию о принятых , набранных и непринятых или отклоненных **вызовах.** 

#### Посылка вызова из списка вызовов

- 1 Нажмите  $\sim$  и выберите вкладку.
- 2 Выделите имя или номер и нажмите  $\mathcal{F}$ .

# **Контакты**

Приложение Контакты предназначено для сохранения имен, телефонных номеров и другой персональной информации. Сохранение информации возможно как в памяти телефона, так и на SIMкарте.

Для синхронизации контактов можно использовать приложение *Sony Ericsson PC Suite*.

## <span id="page-14-0"></span>Телефонная книга по умолчанию

Телефон позволяет выбрать телефонную книгу для использования по умолчанию. Если в качестве телефонной книги по умолчанию выбрать Контакты тлф, в телефонной книге полностью отображаются записи, сохраненные в приложении Контакты. Если в качестве телефонной книги по умолчанию выбрать Контакты на SIM, в телефонной книге отображаются только имена и номера, сохраненные на SIM-карте.

### Выбор телефонной книги по умолчанию

- 1 Выберите Меню > Контакты.
- 2 Выделите Новый контакт и выберите Функц. > Дополнительно > Тел. кн. по умолч..
- 3 Выберите требуемый вариант.

## Контакты в телефоне

Список контактов, сохраненный в памяти телефона, содержит имена и номера, а также может содержать дополнительную персональную информацию.

## Добавление контакта в телефон

- 1 Выберите Меню > Контакты.
- 2 Выделите Новый контакт и выберите Добав..
- 3 Введите имя и выберите OK.
- 4 Выделите Новый номер: и выберите Добав..
- 5 Введите номер и выберите OK.
- 6 Выберите тип номера.
- 7 Переходя между вкладками, заполните информационные поля.
- 8 Выберите Сохранить.

## Посылка вызова из списка контактов

#### Вызов номера из контакта

- 1 Выберите Меню > Контакты.
- 2 Выделите контакт в списке и нажмите  $\mathcal{F}$ ).

#### Быстрый переход в список контактов

Нажмите и удерживайте нажатой клавишу  $\left(\overline{e}\right) - \left(\overline{e}\right)$ .

## Посылка вызова с помощью функции интеллектуального поиска

- 1 Нажмите  $\overline{0}$  +  $\overline{9}$  для ввода последовательности цифр (не менее двух). На экране отображаются все записи, соответствующие введенной последовательности цифр и букв.
- 2 Выделите контакт или телефонный номер в списке и нажмите  $\sim$ .

#### Включение и выключение функции интеллектуального поиска

- 1 Выберите Меню > Параметры > Вызовы > Интеллект. поиск.
- 2 Выберите требуемый вариант.

## Редактирование контактов

#### Добавление информации в контакт в телефоне

- 1 Выберите Меню > Контакты.
- 2 Выделите контакт в списке и выберите Функц. > Измен. контакт.
- 3 Перейдите на одну из вкладок и выберите Добав. или Изменить.
- 4 Выберите тип объекта, затем файл, который требуется добавить или изменить.
- 5 Выберите Сохранить.
- $-\bullet$ Если абонентская подписка включает услугу определения номера, можно назначить персональные сигналы вызова и изображения для контактов.

#### Копирование имен и номеров в список контактов

- <span id="page-15-0"></span>1 Выберите Меню > Контакты.
- 2 Выделите Новый контакт и выберите Функц. > Дополнительно > Скопир. с SIM.
- 3 Выберите требуемый вариант.

#### Копирование имен и номеров на SIM-карту

- 1 Выберите Меню > Контакты.
- 2 Выделите Новый контакт и выберите Функц. > Дополнительно > Скопир. на SIM.
- 3 Выберите требуемый вариант.
- При копировании всех контактов из памяти телефона на SIM-карту вся информация на SIMкарте заменяется.

#### Автоматическое сохранение имен и телефонных номеров на SIM-карте

- 1 Выберите Меню > Контакты.
- 2 Выделите Новый контакт и выберите Функц. > Дополнительно > Автосохр. на SIM.
- 3 Выберите требуемый вариант.

#### Сохранение контактов на карте памяти

- 1 Выберите Меню > Контакты.
- 2 Выделите Новый контакт и выберите Функц. > Дополнительно > Скопир. на карту.

## Номера на SIM-карте

Контакты, сохраненные на SIM-карте, могут содержать только имена и телефонные номера.

#### Добавление контакта на SIM-карту

- 1 Выберите Меню > Контакты.
- 2 Выделите Новый контакт и выберите Добав..
- 3 Введите имя и выберите OK.
- 4 Введите номер и выберите ОК.<br>5 Выберите тип номера и ввелите
- 5 Выберите тип номера и введите дополнительную информацию (если она доступна).
- 6 Выберите Сохранить.

## Удаление контактов

#### Удаление всех контактов

- 1 Выберите Меню > Контакты.
- 2 Выделите Новый контакт и выберите Функц. > Дополнительно > Удалить все.
- 3 Выберите требуемый вариант.

#### Состояние памяти контактов

Количество контактов, которые можно сохранить в телефоне или на SIM-карте, зависит от объема свободной памяти.

#### Проверка состояния памяти контактов

- 1 Выберите Меню > Контакты.
- 2 Выделите Новый контакт и выберите Функц. > Дополнительно > Сост. памяти.

# Я

Можно ввести информацию о себе и, например, передать свою визитную карточку.

#### Ввод информации о себе

- 1 Выберите Меню > Контакты.
- 2 Выделите Мое состояние и выберите Открыть.
- 3 Выберите и отредактируйте информацию.
- 4 Выберите Сохранить.

#### Для добавления своей визитной карточки

- <span id="page-16-0"></span>1 Выберите Меню > Контакты.
- 2 Выделите Мое состояние и выберите Открыть.
- 3 Выделите Моя конт. инф. и выберите Добав. > Создать нов..
- 4 Переходя между вкладками, заполните информационные поля.
- 5 Введите информацию и выберите Сохранить.

## Группы

В приложении Контакты тлф можно создать группу телефонных номеров и адресов электронной почты для передачи сообщений. См. раздел *[Сообщения](#page-35-0)* на стр. 36. Группы (содержащие телефонные номера) можно также использовать при создании списков вызовов, разрешенных для приема. См. раздел *[Выборочный прием вызовов](#page-19-0)* на стр. 20.

#### Создание группы номеров или адресов электронной почты

- 1 Выберите Меню > Контакты.
- 2 Выделите Новый контакт и выберите Функц. > Группы.
- 3 Выделите Новая группа и выберите Добав..
- 4 Введите имя группы и выберите Продолж..
- 5 Выделите Новый и выберите Добав..
- 6 Для каждого телефонного номера или адреса электронной почты, который требуется отметить, выделите номер или адрес и выберите Отмет..
- 7 Выберите Продолж. > Готово.

# **Быстрый набор номера**

Функция быстрого набора позволяет выбрать девять контактов для ускоренного вызова в режиме ожидания. Контакты можно сохранить в позициях 1-9.

#### Добавление контактов для быстрого набора

- 1 Выберите Меню > Контакты.
- 2 Выделите Новый контакт и выберите Функц. > Быстрый набор.
- 3 Выделите номер позиции и выберите Добав..
- 4 Выберите контакт.

#### Вызов номера из списка быстрого набора номера

Введите номер позиции и нажмите  $(\mathcal{F})$ .

# **Дополнительные функции обработки вызовов**

## Голосовая почта

Если абонентская подписка включает услугу голосовой почты, вызывающие абоненты могут оставлять голосовые сообщения в случае, если вы не отвечаете на вызов.

#### Ввод номера голосовой почты

- 1 Выберите Меню > Сообщения > Сообщения > Параметры > вкладка Параметры сообщ. > Номер глс почты.
- 2 Введите номер и выберите OK.

#### Услуга вызова голосового почтового ящика

• Нажмите и удерживайте нажатой клавишу  $\sqrt{1}$ .

#### Управление голосом

Телефон позволяет создать голосовые команды для выполнения следующих функций:

- набор номера голосом для вызова абонента достаточно произнести его имя;
- ответ на вызов и отклонение вызова голосом при подключении комплекта громкой связи или минигарнитуры.

#### Запись голосовой команды набора номера

- <span id="page-17-0"></span>1 Выберите Меню > Параметры > Общие > Управл. голосом > Набор голосом > Включить.
- 2 Выберите Да > Новая глс команда и выберите контакт. Если контакт содержит несколько номеров, выберите номер, для которого требуется голосовая команда.
- 3 Запишите голосовую команду (например, "Мобильный Андрея").
- 4 Следуйте инструкциям, которые отображаются на экране. Дождитесь сигнала и произнесите команду, которую требуется записать. Телефон воспроизводит записанную команду.
- 5 Если запись звука прошла успешно, нажмите Да. В противном случае выберите Нет и повторите шаги 3 и 4.
- Голосовые команды сохраняются только в памяти телефона. Их невозможно использовать в другом телефоне.

#### Набор номера голосом

- 1 Нажмите и удерживайте нажатой клавишу регулировки громкости.
- 2 Дождитесь сигнала и произнесите имя, например, "Мобильный Андрея". Телефон воспроизведет имя и совершит вызов.

#### Включение ответа голосом и запись команд ответа голосом

- 1 Выберите Меню > Параметры > Общие > Управл. голосом > Ответ голосом > Включить.
- 2 Следуйте инструкциям, которые отображаются на экране и выберите Продолж.. Дождитесь сигнала и произнесите "Ответ" или другое слово.
- 3 Выберите Да для подтверждения или Нет для новой записи.
- 4 Дождитесь сигнала и произнесите "Занято" или другое слово.
- 5 Выберите Да для подтверждения или Нет для новой записи.
- 6 Следуйте инструкциям, которые отображаются на экране и выберите Продолж..
- 7 Выберите режимы, в которых необходимо включать ответ голосом.

#### Ответ на вызов голосовой командой

• Произнесите "Ответ".

## Перезапись голосовой команды набора номера

- 1 Выберите Меню > Параметры > Общие > Управл. голосом > Набор голосом > Изменить имена.
- 2 Выделите команду в списке и выберите Функции > Замен. команду.
- 3 Дождитесь сигнала и произнесите команду.

#### Переадресация вызовов

Входящие вызовы можно переадресовать на другой телефонный номер, например, на автоответчик.

Ţ При включенной функции Запрет вызовов использовать некоторые режимы переадресации нельзя. См. раздел *[Запрет вызовов](#page-19-0)* на стр. 20.

#### Переадресация вызовов

- 1 Выберите Меню > Параметры > Вызовы > Переадресация.
- 2 Выберите тип вызова и режим переадресации.
- З Выберите Включить. Отображается  $\mathbb X$ .
- 4 Введите номер для переадресации вызовов и выберите OK.

## Несколько вызовов одновременно

В телефоне предусмотрена возможность обработки нескольких вызовов одновременно. Например, можно переключить текущий вызов в режим удержания на линии, послать или ответить на второй вызов и затем переключать телефон между двумя вызовами. Ответ на третий вызов невозможен без предварительного завершения одного из первых двух вызовов.

#### Услуга ожидания вызова

При поступлении второго вызова во время разговора подается тональный сигнал.

#### Включение услуги ожидания вызова

<span id="page-18-0"></span>• Выберите Меню > Параметры > Вызовы > Управл. вызовами > Ожидающие выз. > Включить.

#### Посылка второго вызова

- 1 Во время разговора нажмите  $\oslash$ . Текущий вызов переключается в режим удержания на линии.
- 2 Выберите Функц. > Новый вызов.
- $3$  Выберите номер, который требуется вызвать, и нажмите  $\sim$ .

#### Для ответа на второй вызов

• Во время разговора нажмите  $\mathcal{P}$ . Текущий вызов переключается в режим удержания на линии.

#### Для отклонения второго вызова

Во время разговора нажмите  $\odot$  и продолжайте текущий разговор.

#### Для завершения текущего вызова и ответа на второй вызов

• Во время разговора выберите Заменить вызов.

#### Два голосовых вызова одновременно

Телефон поддерживает режим двух вызовов одновременно (один вызов активен, другой удерживается на линии).

#### Для переключения между двумя вызовами

Во время разговора нажмите  $\mathcal{F}$ .

#### Объединение двух вызовов

• Во время разговора выберите Функц. > Объед. вызовы.

#### Для соединения двух вызовов

• Во время разговора выберите Функц. > Перевести вызов. Телефон отключается от обоих вызовов.

## Для завершения текущего вызова и подбора вызова, удерживаемого на линии

Нажмите  $\left(\rightarrow\right)$ , затем  $\left(\rightarrow\right)$ .

## Конференция

Конференция – это вызов, в котором могут принимать участие до пяти абонентов.

## Добавление нового участника

- 1 Во время разговора нажмите  $\curvearrowright$ . Объединенные вызовы переключаются в режим удержания на линии.
- 2 Выберите Функц. > Новый вызов.
- $3$  Выберите номер, который требуется вызвать, и нажмите  $\sim$ .
- 4 Выберите Функц. > Объед. вызовы для добавления нового участника.
- 5 Повторите операцию для добавления дополнительных участников.

#### Отключение одного участника

- 1 Выберите Функц. > Откл. участника.
- 2 Выберите участника, которого требуется отключить.

#### Отдельный разговор с одним из участников конференции

- 1 Во время разговора выберите Функц. > Выделить и выберите участника конференции.
- 2 Для возобновления конференции выберите Функц. > Объед. вызовы.

## Мои номера

Телефон позволяет просматривать, добавлять и изменять свои телефонные номера.

#### Просмотр своих телефонных номеров

- <span id="page-19-0"></span>1 Выберите Меню > Контакты.
- 2 Выделите Новый контакт и выберите Функц. > Спец. номера > Мои номера.
- 3 Выберите требуемый вариант.

#### Выборочный прием вызовов

Телефон позволяет принимать входящие вызовы только от определенных абонентов.

#### Добавление номера в список разрешенных для приема вызовов

- 1 Выберите Меню > Параметры > Вызовы > Управл. вызовами > Прием вызовов > Из списка.
- 2 Выделите Новый и выберите Добав..
- 3 Выберите контакт или Группы.
- $\frac{1}{2}$  См. раздел *[Группы](#page-16-0)* на стр. 17.

#### Прием всех вызовов

• Выберите Меню > Параметры > Вызовы > Управл. вызовами > Прием вызовов > Прием всех.

#### Запрет вызовов

Эта услуга позволяет заблокировать входящие и исходящие вызовы (требуется пароль, предоставляемый поставщиком услуг).

При включенной функции переадресации входящих вызовов использовать некоторые режимы запрета вызовов нельзя.

#### Функции запрета вызовов

Стандартные функции:

- Все исходящие все исходящие вызовы;
- Исх. международн. все исходящие международные вызовы;
- Исх. м/нар. (роум.) все исходящие международные вызовы, за исключением вызовов в свою страну;
- Все входящие все входящие вызовы;
- Входящ. (роуминг) все входящие вызовы, когда телефон работает за границей (в режиме роуминга);

#### Включение запрета вызовов

- 1 Выберите Меню > Параметры > Вызовы > Управл. вызовами > Запрет вызовов.
- 2 Выберите требуемый вариант.
- 3 Выберите Включить.
- 4 Введите пароль и выберите OK.

### Длительность и стоимость вызовов

Во время разговора на экране телефона отображается продолжительность текущего вызова. Телефон также позволяет проверить длительность последнего вызова, всех исходящих вызовов и общую продолжительность разговоров.

#### Проверка длительности вызовов

• Выберите Меню > Параметры > Вызовы > Время и стоимость > Счетчики.

#### Разрешение и запрет передачи своего номера

Телефон позволяет разрешить или запретить передачу своего номера при посылке отдельного вызова.

## Запрет передачи своего номера

- 1 Выберите Меню > Параметры > Вызовы > Показ./скр. номер.
- 2 Выберите Скрыть номер.

# <span id="page-21-0"></span>Работа с изображениями

Телефон позволяет снимать фотографии и записывать видеоклипы для последующего просмотра, сохранения и передачи. Фотографии и видеоклипы сохраняются в папках Мультимедиа и Диспетчер файлов.

# **Работа с камерой**

Включение камеры

• Выберите Меню > Камера.

## Видоискатель и клавиши камеры

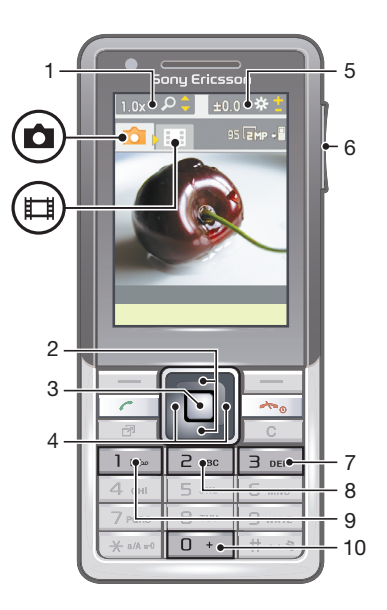

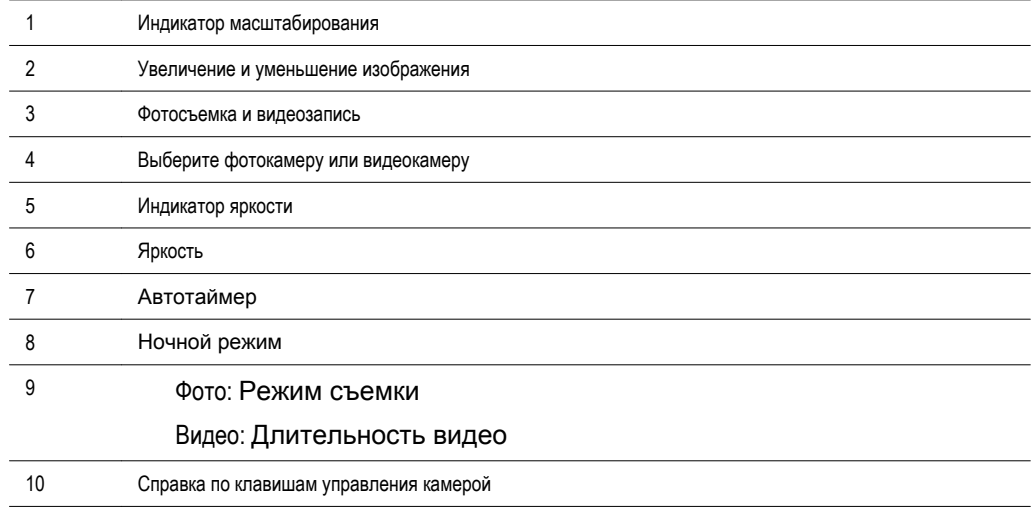

## Съемка фотографии

- 1 Включите камеру и с помощью джойстика выберите
- Для съемки фотографии нажмите центральную клавишу выбора. Фотография сохраняется автоматически.
- Нажмите Назад, чтобы вернуться к видоискателю и для съемки другой фотографии.

#### Для записи видеоклипа

- <span id="page-22-0"></span>1 Включите камеру и с помощью джойстика выберите ...
- 2 Нажмите центральную клавишу выбора для начала видеозаписи.
- 3 Для остановки записи нажмите центральную клавишу выбора. Видеоклип сохраняется автоматически.
- 4 Нажмите Назад для возврата к видоискателю и записи следующего видеоклипа.

#### Использование увеличения

- **Нажмите А или .**.
- Функция масштабирования изображения при фотосъемке предусмотрена только для фотографий формата VGA.

#### Регулировка яркости

• Нажмите клавишу регулировки громкости вверх или вниз.

#### Просмотр фотографий

- 1 Включите камеру и с помощью джойстика выберите
- 2 Выберите Функц. > Показ. все фото
- 3 Нажмите или  $\textcircled{\tiny{ii}}$ , чтобы выделить фотографию в списке.

## Просмотр видеоклипов

- 1 Включите камеру и с помощью джойстика выберите ...
- 2 Выберите Функц. > Показать все.
- 3 Нажмите с или  $\odot$ , чтобы выделить видеоклип в списке и нажмите центральную клавишу выбора. Видеоклипы отмечены значком В в левом верхнем углу.

# **Дополнительные функции камеры**

#### Изменение параметров

• Включите камеру и выберите Функц..

#### Просмотр информации о параметрах

• Выделите параметр в списке и выберите Инф..

## Photo fix

Функция Photo fix позволяет повысить качество фотографий. В одной операции корректируется яркость, световой баланс и контрастность для получения оптимального изображения. Измененная фотография сохраняется как копия. Исходная фотография не изменяется.

#### Улучшение качества фотографии с помощью функции Photo fix

- 1 Включите камеру и с помощью джойстика выберите
- 2 Убедитесь в том, что в меню Просмотр установлено значение Вкл.. Выберите Функц. > Просмотр > Вкл..
- 3 Снимите фотографию.
- 4 На экране просмотра выберите Функц. > Photo fix.
- 5 Просмотрите улучшение и выберите Сохранить для сохранения.
- 6 Если улучшение сохранять не требуется, выберите Назад.

# **Просмотр фотографий и создание коллекций**

### Просмотр фотографий в форме слайд-презентации

- 1 Выберите Меню > Мультимедиа > Фото > Альбом камеры.
- 2 Выберите месяц.
- 3 Выделите фотографию в списке и выберите Показать.
- 4 Выберите Функц. > Слайд-презент..
- 5 Выберите настроение.

## <span id="page-23-0"></span>Просмотр фотографий на карте

При съемке можно добавить к фотографии свои географические координаты.. Это называется географической идентификацией фотографий. К фотографиям с географической идентификацией добавляется метка в Мультимедиа. В случае возникновения затруднений при просмотре фотографий на карте см. раздел *[Нет доступа к Интернет-услугам](#page-54-0)* на стр. 55.

 $\bullet$ Информация, получаемая при географической идентификации фотографий, приблизительна и требует совместимое приложение. Компания Sony Ericsson не дает никаких гарантий относительно точности данных о местоположении.

## Просмотр фотографий на карте

- 1 Выберите Меню > Мультимедиа > Фото > Альбом камеры.
- 2 Выберите месяц.
- 3 Выделите фотографию в списке и выберите Показать.
- 4 Выберите Функц. > Показ. на карте.

## Включение и выключение функции географической идентификации фотографий

- 1 Включите камеру и с помощью джойстика выберите
- 2 Выберите Функц. > Добав. позицию.
- 3 Выберите требуемый вариант.

## Коллекции фотографий

Для упорядочивания фотографий можно использовать коллекции в приложении Коллекции. Например, можно создать коллекцию "Отпуск" и добавить в нее фотографии, отснятые во время путешествия.

#### Создание новой метки коллекции

- 1 Выберите Меню > Мультимедиа > Фото > Альбом камеры.
- 2 Выберите месяц.
- 3 Выделите фотографию в списке и выберите Показать.
- 4 Нажмите и выберите Функц. > Новая метка.
- 5 Введите имя и выберите OK.
- 6 Выберите значок.
- 7 Для того, чтобы отметить фотографию, выберите Функц. > Пометить фото.

## Отметка фотографии

- 1 Выберите Меню > Мультимедиа > Фото > Альбом камеры.
- 2 Выберите месяц.
- 3 Выделите фотографию в списке и выберите Показать.
- 4 Нажмите и выделите метку коллекции в списке.
- 5 Выберите Функц. > Пометить фото.
- 6 Для каждой фотографии, которую требуется пометить, выделите фотографию в списке и выберите Функц. > Пометить фото.

# **Использование фотографий**

Фотографию можно добавить в контакт, а также установить в качестве приветствия, фонового рисунка или экранной заставки.

## Использование фотографий

- 1 Выберите Меню > Мультимедиа > Фото > Альбом камеры.
- 2 Выберите месяц.
- 3 Выделите фотографию в списке и выберите Показать.
- 4 Выберите Функц. > Использ. как.
- 5 Выберите требуемый вариант.

# <span id="page-24-0"></span>**Работа с фотографиями**

Для просмотра, редактирования и упорядочивания фотографий и видеоклипов на компьютере можно установить приложение *Adobe™ Photoshop™ Album Starter Edition*. Приложение доступно для загрузки по адресу *[www.sonyericsson.com/support](http://www.sonyericsson.com/support)*.

Воспользуйтесь приложением Media Go™ для передачи содержимого в телефон и из телефона. Подробнее см. раздел *[Передача содержимого между телефоном и компьютером](#page-32-0)* на стр. 33.

# Приложения PhotoDJ™ и VideoDJ™

Эти приложения предназначены для редактирования фотографий и видеоклипов.

#### Редактирование и сохранение фотографии

- 1 Выберите Меню > Мультимедиа > Фото > Альбом камеры.
- 2 Выберите месяц.
- 3 Выделите фотографию в списке и выберите Показать.
- 4 Выберите Функц. > Ред. в PhotoDJ™.
- 5 Отредактируйте фотографию.

#### Редактирование и сохранение видеоклипа

- 1 Выберите Меню > Органайзер > Диспетчер файлов > Альбом камеры.
- 2 Выделите видеоклип в списке и выберите См..
- 3 Выберите Функц. > Изм. в VideoDJ™.
- 4 Отредактируйте видеоклип.
- 5 Выберите Функц. > Сохранить.

#### Укорачивание видеоклипа

- 1 Выберите Меню > Органайзер > Диспетчер файлов > Альбом камеры.
- 2 Выделите видеоклип в списке и выберите Функц. > Изм. в VideoDJ™ > Изменить > Обрезать.
- 3 Выберите OK > Установ. > Начало для установки начальной точки.
- 4 Выберите Установ. > Завершить для установки конечной точки.
- 5 Выберите Обрезать > Функц. > Сохранить.

## **Передача содержимого на Web-узел**

Можно передавать фотографии и видеоклипы для размещения на Web-узле (если такая услуга предусмотрена подпиской). В случае возникновения затруднений при передаче содержимого на Webузел см. раздел *[Нет доступа к Интернет-услугам](#page-54-0)* на стр. 55.

Для доступа к Интернет-услугам может потребоваться отдельное лицензионное соглашение между пользователем и поставщиком услуг. Возможны дополнительные ограничения, а также платное предоставление услуг. Обратитесь к поставщику услуг.

#### Передача на Web-узел фотографий из телефона

- 1 Выберите Меню > Мультимедиа > Фото > Альбом кам..
- 2 Выберите месяц и год.
- 3 Выделите фотографию в списке и выберите Функц. > Передать > На Web-узел.
- 4 Выберите Web-узел.
- 5 Введите текст.
- 6 Выберите Продолж. > Перед..

#### Передача на Web-узел видеоклипов, сохраненных в телефоне

- <span id="page-25-0"></span>Выберите Меню > Мультимедиа > Видео > Видео.
- Выделите видеоклип в списке и выберите Функц. > Передать > На Web-узел.
- Выберите Web-узел из списка или выберите Новый Web-узел > Добав..
- Введите адрес электронной почты, используемый для передачи на Web-узел.
- Введите Web-адрес и название.
- Выберите Сохранить.
- Выберите Web-узел из списка.
- Введите текст.
- Выберите Продолж. > Перед..

### Передача на Web-узел только что отснятой фотографии или видеоклипа

- После съемки фотографии или видеоклипа выберите Перед. > На Web-узел.
- Выберите Web-узел из списка или выберите Новый Web-узел > Добав..
- Введите адрес электронной почты, используемый для передачи на Web-узел.
- Введите Web-адрес и название.
- Выберите Сохранить и выберите Web-узел.
- Введите текст.
- Выберите Продолж. > Перед..

## Просмотр Web-адреса, который сохранен в списке контактов

- Выберите Меню > Контакты.
- Выделите контакт в списке и выберите Открыть.
- Выделите Web-адрес в списке и выберите Перейти.

# **Печать фотографий**

Фотографии можно распечатать через кабель USB на принтере, совместимом с PictBridge™.

Возможна также печать на принтере с функцией Bluetooth и поддержкой профиля передачи объектов.

## Печать фотографий по кабелю USB

- Выберите Меню > Органайзер > Диспетчер файлов > Альбом камеры > Откр..
- Выберите Функц. > Отметить > Отметить неск. or Отметить все.
- Выберите Функц. > Печать и следуйте инструкциям.
- Подсоедините кабель USB к телефону.
- 5 Подсоедините кабель USB к принтеру.<br>6 Дождитесь отображения сообщения на
- Дождитесь отображения сообщения на экране телефона.
- Введите параметры печати (если требуется) и выберите Печать.
- В случае возникновения ошибки при печати отсоедините и снова подсоедините кабель USB.

# <span id="page-26-0"></span>Музыка

Телефон позволяет прослушивать музыку, аудиокниги и подкасты. Для передачи содержимого в телефон и из телефона используйте приложение Media Go™. Подробнее см. раздел *[Передача](#page-32-0) [содержимого между телефоном и компьютером](#page-32-0)* на стр. 33.

# **Стереогарнитура**

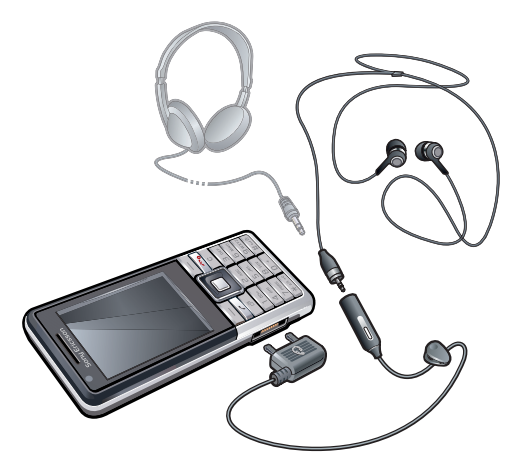

#### Использование минигарнитуры

- Подсоедините минигарнитуру. При поступлении входящего вызова воспроизведение музыки останавливается и возобновляется по завершении вызова.
- Ă Если наушники не поставляются с телефоном, можно приобрести их отдельно.

# **Музыкальный проигрыватель**

#### Воспроизведение музыки

- 1 Выберите Меню > Мультимедиа > Музыка.
- 2 С помощью джойстика выберите категорию.
- 3 Выделите название и выберите Воспр..

## Остановка воспроизведения музыки

• Нажмите центральную клавишу выбора.

## Перемотка вперед и назад

Нажмите и удерживайте нажатой клавишу в или •

### Переход между дорожками

Нажмите съ или ю.

#### Изменение громкости

• Нажмите клавишу регулировки громкости вверх или вниз.

## Сворачивание проигрывателя

• Выберите Функц. > Свернуть.

#### Возврат в проигрыватель

• Выберите Меню > Мультимедиа.

## <span id="page-27-0"></span>Списки воспроизведения

Для упорядочивания музыкальных файлов можно создавать списки воспроизведения. Также в список воспроизведения можно добавлять дорожки и папки. Создание списка воспроизведения может выполняться несколько минут.

#### Создание списка воспроизведения

- 1 Выберите Меню > Мультимедиа > Музыка > Списки воспроизв..
- 2 Выделите Новый список и выберите Добав..
- 3 Введите имя и выберите OK.
- 4 Для каждой дорожки, которую требуется добавить, выделите дорожку и выберите Отмет..
- 5 Выберите Добав. для добавления отмеченных дорожек в список воспроизведения.

## Аудиокниги

При использовании Media Go™ для передачи аудиокниг в телефон из компьютера можно прослушивать аудиокниги в телефоне. Новые аудиокниги могут появляться в списке доступных аудиокниг только через несколько минут после передачи.

#### Прослушивание аудиокниг

- Выберите Меню > Мультимедиа > Музыка > Аудиокниги.
- Аудиокниги, формат которых отличается от M4B, а также аудиокниги, не содержащие меток глав ID3v2, сохраняются в папке Дорожки.

## Buy Now

При подписке на музыкальный сервис, включающий ограниченное временное пользование с телефоном, можно отметить дорожку и приобрести ее позже. При следующей синхронизации музыки с Windows Media® Player на компьютере с доступом в Интернет запрашивается подтверждение приобретения отмеченной дорожки. При утвердительном ответе дорожка загружается на компьютер и выбранная учетная запись музыкального сервиса изменяется. Для этой услуги нужна подписка и учетная запись на музыкальном сервисе с возможностью загрузки, компьютер с Microsoft® Windows Media® Player 11 или более поздней совместимой версией Windows Media® Player и соединение с компьютером через USB.

Отмеченная дорожка не помечена. Снять отметки с отмеченных дорожек невозможно.

## Отметка дорожки

• Во время воспроизведения дорожки, которую нужно отметить, нажмите и удерживайте  $\left(\overline{0}+\right)$ .

# **PlayNow™**

При выборе PlayNow™ открывается PlayNow™ arena, откуда можно загрузить музыку, игры, сигналы вызова, темы и фоновые рисунки. Эта услуга обеспечивает возможность предварительного просмотра и прослушивания содержимого перед его приобретением и загрузкой в телефон. В случае возникновения затруднений при использовании услуги PlayNow™ и PlayNow™ arena см. раздел *[Нет](#page-54-0) [доступа к Интернет-услугам](#page-54-0)* на стр. 55.

Ţ Такая услуга предоставляется не во всех странах.

Получить доступ к дополнительным функциям можно на компьютере, в Интернет-магазине PlayNow™ arena по адресу *[www.playnow-arena.com](http://www.playnow-arena.com)*. Дополнительную информацию можно найти по адресу *[www.sonyericsson.com/support](http://www.sonyericsson.com/support)* в кратком руководстве *PlayNow™ arena*.

## Использование услуги PlayNow™

- 1 Выберите Меню > PlayNow™.
- 2 Перейдите на Интернет-страницу PlayNow™ arena и следуйте инструкциям по прослушиванию и приобретению содержимого.

# <span id="page-28-0"></span>**TrackID™**

TrackID™ – это услуга распознавания музыки. Эта услуга позволяет автоматически определить название произведения, имя исполнителя и название альбома для композиции, которая воспроизводится проигрывателем или радиоприемником телефона. В случае возникновения затруднений при использовании услуги TrackID™ см. раздел *[Нет доступа к Интернет](#page-54-0)[услугам](#page-54-0)* на стр. 55.

## Поиск информации о дорожке

- При прослушивании музыки через громкоговоритель выберите Меню > Развлечения > TrackID™ > Старт.
- Когда радиоприемник телефона включен, выберите Функц. > TrackID™.
- Функцию TrackID™ рекомендуется использовать в тихом помещении.

# **Музыка и видео в сети Интернет**

Телефон позволяет смотреть видеоклипы и слушать музыку, загружаемую в телефон в потоковом режиме по сети Интернет. В случае возникновения затруднений при использовании Интернет-услуг см. раздел *[Нет доступа к Интернет-услугам](#page-54-0)* на стр. 55.

## Выбор учетной записи для передачи данных

- 1 Выберите Меню > Параметры > Связь > Парам.поток.воспр. > Подключ. через:.
- 2 Выберите учетную запись для передачи данных.
- 3 Выберите Сохранить.

## Потоковое воспроизведение видео- и аудиоклипов

- 1 Выберите Меню > Интернет.
- 2 Выберите Функц. > Перейти > Закладки.
- 3 Выберите ссылку на поток.

# **Видеопроигрыватель**

#### Просмотр видеоклипов

- 1 Выберите Меню > Мультимедиа > Видео > Видео.
- 2 Выделите название и выберите Воспр..

#### Остановка воспроизведения видео

• Нажмите центральную клавишу выбора.

#### Перемотка вперед и назад

Нажмите и удерживайте нажатой клавишу  $\bullet$  или  $\bullet$ .

#### Переход между видеоклипами

Нажмите с или  $\circledast$ .

#### Изменение громкости

• Нажмите клавишу регулировки громкости вверх или вниз.

#### Изменение размера экрана видео

- 1 Выберите Функц. > Размер видео.
- 2 Выберите требуемый вариант.

#### Сохранение кадра видеоклипа

- 1 Для приостановки воспроизведения видеоклипа нажмите центральную клавишу выбора.
- 2 Для сохранения стоп-кадра в качестве изображения выберите Функц. > Сохр. изображ..

# <span id="page-29-0"></span>**Радио**

Не используйте телефон в качестве радиоприемника там, где это запрещено.

## Включение радиоприемника

- 1 Подключите к телефону минигарнитуру.
- 2 Выберите Меню > Развлечения > Радио.

#### Автоматический поиск радиостанций

• Выберите Поиск.

#### Поиск радиостанций вручную

Нажмите • или с.

#### Изменение громкости

• Нажмите клавишу регулировки громкости вверх или вниз.

#### Сворачивание радиоприемника

• Выберите Функц. > Свернуть.

#### Возврат на экран радиоприемника

• Выберите Меню > Развлечения > Радио.

## Сохранение радиостанций

Телефон позволяет сохранить до 20 радиостанций.

## Автоматическое сохранение радиостанций

• Выберите Функц. > Автопоиск.

#### Сохранение радиостанций вручную

- 1 Найдите радиостанцию и выберите Функц. > Сохранить.
- 2 Выделите позицию в списке и выберите Вставить.

## Выбор сохраненной радиостанции

- 1 Выберите Функц. > Каналы.
- 2 Выберите радиостанцию.

#### Переключение между сохраненными радиостанциями

**Нажмите е или .**.

# **MusicDJ™**

С помощью этого приложения можно создавать и редактировать мелодии для использования в качестве сигнала вызова. В телефоне запрограммированы наборы звуков с различными характеристиками.

## Создание мелодии

- 1 Выберите Меню > Развлечения > MusicDJ™.
- 2 Выберите функцию Вставить, Скопир или Встав..
- 3 Нажимайте  $\Box$ ,  $\Box$ ,  $\land$  и  $\Box$  для перемещения между звуками.
- 4 Выберите Функц. > Сохр. мелодию.

# <span id="page-30-0"></span>**Запись звука**

Диктофон предназначен для записи голосовых памяток и телефонных разговоров. Аудиозапись можно также установить в качестве сигнала вызова.

Ţ В некоторых странах закон обязывает сообщать собеседнику о том, что его голос записывается.

### Запись звука

• Выберите Меню > Развлечения > Запись звука > Записать.

## Запись телефонного разговора

- 1 Во время разговора выберите Функц. > Записать.
- 2 Выберите Сохр. для сохранения записи.

#### Прослушивание записи

- 1 Выберите Меню > Органайзер > Диспетчер файлов.
- 2 Выделите Звуки и выберите Открыть.
- 3 Выделите запись в списке и выберите Воспр..

# <span id="page-31-0"></span>Передача и работа с содержимым

Содержимое, например, изображения и музыкальные файлы, можно передавать и использовать различными способами.

 $\ddot{\phantom{a}}$ Передача материалов, охраняемых законодательством об авторских правах, запрещена. Защищенный файл обозначен символом .

# **Работа с содержимым в телефоне**

Приложение Диспетчер файлов предназначено для работы с содержимым, сохраненным в памяти телефона и на карте памяти. Вкладки и значки в приложении Диспетчер файлов позволяют определить, где сохранено содержимое. Если память заполнена, удалите часть данных, чтобы освободить место.

#### Проверка состояния памяти

- 1 Выберите Меню > Органайзер > Диспетчер файлов.
- 2 Выберите Функц. > Сост. памяти.
- 3 Выберите Карта памяти или Телефон.

#### Выбор нескольких объектов в папке

- 1 Выберите Меню > Органайзер > Диспетчер файлов.
- 2 Выделите требуемую папку и выберите Открыть.
- 3 Выберите Функц. > Отметить > Отметить неск..
- 4 Для каждого объекта, который требуется отметить, выделите объект и выберите Отмет..

#### Перемещение объектов между памятью телефона и картой памяти

- 1 Выберите Меню > Органайзер > Диспетчер файлов.
- 2 Выделите объект и выберите Функц. > Файл > Переместить.
- 3 Выберите Карта памяти или Телефон.
- 4 Выделите требуемую папку и выберите Открыть.
- 5 Выберите Встав..

#### Просмотр информации о содержимом

- 1 Выберите Меню > Органайзер > Диспетчер файлов.
- 2 Выделите объект и выберите Функц. > Информация.

## **Передача содержимого в другой телефон**

Передача содержимого возможна, например, в сообщениях или по каналу беспроводной связи Bluetooth™.

#### Передача содержимого

- 1 Выделите файл и выберите Функц. > Передать.
- 2 Выберите способ передачи.
- Убедитесь в том, что принимающее устройство поддерживает выбранный способ передачи.

# **Кабель USB**

Можно подключенить телефон к компьютеру с помощью кабеля USB. При использовании PC при первом подключении выводится запрос на установку PC Companion.

Кабель USB продается отдельно от телефона. Используйте только кабель USB из комплекта телефона.

## PC Companion

PC Companion позволяет выполнять следующие действия.

- <span id="page-32-0"></span>• Просматривать содержимое телефона.
- Использовать телефон в качестве модема.
- Установить PC Software для синхронизации, передачи и резервного копирования содержимого телефона.
- -• Дополнительную информацию можно найти в кратких руководствах по адресу *[www.sonyericsson.com/support](http://www.sonyericsson.com/support)*.

#### Установка PC Companion

- 1 Подключите телефон к компьютеру с помощью кабеля USB (совместимого с телефоном).
- 2 **Компьютер:** Следуйте инструкциям.

#### Безопасное отключения кабеля USB

- $\cdot \dot{\bullet}$  Во избежание повреждения данных не отсоединяйте кабель USB во время передачи содержимого.
- 1 **Компьютер:** Щелкните правой кнопкой мыши значок безопасного извлечения устройства в *проводнике Windows*.
- 2 Выберите дисковые устройства, которые требуется отключить. Выберите *Стоп*.
- 3 Дождитесь появления сообщения Windows о возможности безопасного отключения кабеля USB. Отсоедините кабель USB.

## Операционные системы

Программное обеспечение Sony Ericsson предназначено для установки на компьютер с операционной системой:

- Microsoft® Windows Vista™;
- Microsoft® Windows XP, Service Pack 2 или более поздней версии.

#### Метод перетаскивания мышью

Для передачи файлов между памятью телефона, картой памяти и компьютером используйте метод перетаскивания мышью в приложении *Microsoft Windows Explorer*.

#### Перетаскивание содержимого мышью

- 1 Подключите телефон к компьютеру с помощью кабеля USB.
- 2 **Компьютер:** Дождитесь отображения памяти телефона и карты памяти в качестве съемных дисков в *Проводнике Windows*.
- 3 Для копирования выбранных файлов между телефоном и компьютером используйте метод перетаскивания мышью.

## **Передача содержимого между телефоном и компьютером**

Можно использовать приложение Media Go™ для передачи содержимого в телефон и из телефона.

 $\cdot \blacktriangleright$  Media Go™ можно загрузить через PC Companion или по адресу *[www.sonyericsson.com/support](http://www.sonyericsson.com/support)*.

#### Передача содержимого при помощи Media Go™

- 1 Подключите телефон к компьютеру с помощью кабеля USB (совместимого с телефоном).
- 2 **Компьютер:** Выберите *Пуск/Программы/Sony/Media Go™*.
- 3 Выберите *Передача в устройство или из устройства с помощью Media Go™* и нажмите *OK*.
- 4 Дождитесь, пока телефон появится в Media Go™.
- 5 Перемещайте файлы между телефоном и компьютером в приложении Media Go™.

## **Имя телефона**

Эта функция позволяет ввести имя телефона, которое будет отображаться на других устройствах при подключении к телефону, например, по беспроводному каналу связи Bluetooth™.

#### Ввод имени телефона

- <span id="page-33-0"></span>1 Выберите Меню > Параметры > Связь > Имя телефона.
- 2 Введите имя телефона и выберите OK.

## **Использование функции беспроводной связи Bluetooth™**

Функция Bluetooth™ обеспечивает бесплатную беспроводную передачу данных между устройствами Bluetooth и предлагает ряд функций:

- подключение устройства громкой связи;
- одновременное подключение нескольких устройств;
- подключение к компьютеру и доступ к сети Интернет;
- обмен объектами;
- игры с участием нескольких игроков.
- $\mathbf{y}$ Для обеспечения надежной связи Bluetooth рекомендуется, чтобы устройства находились на расстоянии не более 10 м (33 фута) и между ними не было препятствий.

## Перед использованием беспроводного канала связи Bluetooth

Для связи с другими устройствами необходимо включить функцию Bluetooth™, а также выполнить процедуру сопряжения устройств Bluetooth™ с телефоном.

#### Включение функции Bluetooth

- Выберите Меню > Параметры > Связь > Bluetooth > Включить.
- Убедитесь в том, что в устройстве, для которого выполняется процедура сопряжения с телефоном, включена функция Bluetooth и установлен режим доступа Bluetooth.

#### Сопряжение телефона с устройством

- 1 Выберите Меню > Параметры > Связь > Bluetooth > Мои устройства.
- 2 Выделите Новое устройство и выберите Добав. для поиска доступных устройств.
- 3 Выберите устройство.
- 4 Введите пароль, если требуется.

#### Разрешение подключения к телефону

- 1 Выберите Меню > Параметры > Связь > Bluetooth > Мои устройства.
- 2 Выберите устройство в списке.
- 3 Выберите Функц. > Разреш. подкл..
- 4 Выберите С запросом или Разреш. всегда.
- Ţ Это возможно только для устройств, для которых требуется доступ к защищенным услугам.

## Сопряжение телефона с минигарнитурой Bluetooth в первый раз

- 1 Выберите Меню > Параметры > Связь > Bluetooth > Аудиоустройство.
- 2 Выберите устройство.
- 3 Введите пароль, если требуется.

## Функция экономии энергии

Функция экономии энергии обеспечивает снижение энергопотребления телефона. В режиме экономии энергии к телефону может быть подключено только одно устройство Bluetooth. Для одновременного подключения нескольких устройств Bluetooth необходимо выключить эту функцию.

#### Включение функции экономии энергии

• Выберите Меню > Параметры > Связь > Bluetooth > Экономия энергии > Вкл..

## Переключение звукового сигнала на минигарнитуру Bluetooth и обратно

Звуковой сигнал можно переключать на минигарнитуру Bluetooth и обратно с помощью клавиатуры телефона или кнопки минигарнитуры.

#### Переключение звука

- <span id="page-34-0"></span>1 Выберите Меню > Параметры > Связь > Bluetooth > Аудиоустройство > Входящий вызов.
- 2 Выберите функцию: В телефон переключение звука на телефон, В аудиоустр-во переключение звука на минигарнитуру.
- Необходимо ответить на вызов клавишей телефона для применения этого параметра.

### Для переключения звука во время телефонного разговора

- 1 Во время разговора выберите Звук.
- 2 Выберите в списке.

## **Резервное копирование и восстановление**

С помощью приложения *Sony Ericsson PC Suite* выполняется резервное копирование и восстановление контактов, календаря, заданий, заметок и закладок.

Перед созданием резервной копии и восстановлением необходимо установить приложение *Sony Ericsson PC Suite*, которое доступно через PC Companion или можно загрузить по адресу *[www.sonyericsson.com/support](http://www.sonyericsson.com/support)*.

Можно выполнить резервное копирование и восстановление контактов из телефона при помощи карты памяти. Содержимое можно перемещать между памятью телефона и картой памяти. См. раздел *[Работа с содержимым в телефоне](#page-31-0)* на стр. 32.

 $\cdot \dot{\bullet}$  Во избежание потери информации регулярно создавайте резервные копии содержимого телефона.

#### Создание резервной копии с помощью Sony Ericsson PC Suite

- 1 **Компьютер:** Запустите *Sony Ericsson PC Suite* из меню *Пуск/Программы/Sony Ericsson/ Sony Ericsson PC Suite*.
- 2 Для подключения телефона выполните инструкции, которые отображаются на экране *Sony Ericsson PC Suite*.
- 3 Перейдите в раздел резервного копирования и восстановления данных приложения *Sony Ericsson PC Suite* и создайте резервную копию содержимого телефона.

#### Восстановление содержимого с помощью Sony Ericsson PC Suite

- При выполнении операции восстановления приложение *Sony Ericsson PC Suite* заменяет все содержимое телефона. Во избежание повреждения телефона не прерывайте выполнение операции.
- 1 **Компьютер:** Запустите *Sony Ericsson PC Suite* из меню *Пуск/Программы/Sony Ericsson/ Sony Ericsson PC Suite*.
- 2 Для подключения телефона выполните инструкции, которые отображаются на экране *Sony Ericsson PC Suite*.
- 3 Перейдите в раздел резервного копирования и восстановления данных приложения *Sony Ericsson PC Suite* и выполните операцию восстановления содержимого телефона.

# <span id="page-35-0"></span>Сообщения

# **Текстовые и мультимедийные сообщения**

Сообщения могут содержать текст, фотографии, звуки, анимированные изображения и мелодии. Возможно также создание и использование шаблонов сообщений.

Телефон автоматически выбирает наилучший способ передачи содержимого – в виде текстового или мультимедийного сообщения.

В случае возникновения затруднений при использовании мультимедийных сообщений см. раздел *[Нет доступа к Интернет-услугам](#page-54-0)* на стр. 55.

## Передача сообщений

Телефон позволяет передавать сообщения. Максимальный размер стандартного текстового сообщения составляет 160 символов с пробелами, если к сообщению не добавлено других объектов. При вводе более 160 символов создается второе сообщение. Сообщения передаются как связанные сообщения.

#### Ввод и передача сообщения

- 1 Выберите Меню > Сообщения > Нов. сообщение > Сообщение.
- 2 Введите текст. Для добавления объекта в сообщение нажмите @ и, нажимая @, выделите и выберите объект.
- 3 Выберите Продолж. > Из контактов.
- 4 Выберите адресата, затем Перед..
- При передаче сообщения группе адресатов оплата начисляется за передачу сообщения каждому члену группы. Дополнительную информацию можно получить у поставщика услуг.

#### Копирование и вставка текста в сообщение

- 1 На экране ввода сообщения выберите Функц. > Изменить.
- 2 Выберите Скопировать все или Скопир. текст. С помощью джойстика отметьте текст в сообщении.
- 3 Выберите Функц. > Изменить > Встав..

## Получение и сохранение сообщений

При получении сообщения показывается уведомление. Отображается  $\boxtimes$  или  $\boxtimes$ . Сообщения автоматически сохраняются в памяти телефона. Когда память телефона заполнена, можно удалить сообщения или сохранить их на карту памяти или SIM-карту.

## Сохранение входящего сообщения на карте памяти

• Выберите Меню > Сообщения > Сообщения > Параметры > Сохранить в > Карта памяти.

#### Сохранение сообщения на SIM-карте

- 1 Выберите Меню > Сообщения > Сообщения и выберите папку.
- 2 Выделите сообщение в списке и выберите Функц. > Сохр. сообщение.

#### Просмотр сообщения в папке "Входящие"

- 1 Выберите Меню > Сообщения > Сообщения > Входящие.
- 2 Выделите сообщение в списке и выберите Показать.

#### Вызов номера из сообщения

На экране просмотра сообщения выделите телефонный номер и нажмите  $\mathcal{F}$ .

## Параметры передачи сообщений

Некоторые параметры (например, сигнал о приеме сообщения или память, используемая по умолчанию) можно применить ко всем сообщениям. Другие параметры (например, приоритет или период доставки) можно устанавливать при передаче каждого сообщения.

#### Установка параметров для всех сообщений

- <span id="page-36-0"></span>1 Выберите Меню > Сообщения > Сообщения > Параметры.
- 2 Выберите требуемый вариант.

#### Установка параметров передачи отдельного сообщения

- 1 После подготовки сообщения и выбора адресата выберите Функц. > Дополнительно.
- 2 Выделите функцию и выберите Изменить.

## **Сеансы чата**

Можно просматривать сообщения в Сеансы чата или Входящие. Сеанс чата отображает все сообщения чата с одним из контактов.

#### Просмотр сообщений на вкладке "Сеансы чата"

- Выберите Меню > Сообщения > Входящие > вкладка Сеансы чата.
- Выберите Меню > Сообщения > Сеансы чата и выберите сеанс чата.

## Передача сообщения из списка "Сеансы чата"

- 1 Выберите Меню > Сообщения.
- 2 Выберите Сеансы чата, или выберите Входящие > вкладка Сеансы чата.
- 3 Выберите сеанс чата.
- 4 Введите сообщение и выберите Перед..

# **Голосовые сообщения**

С помощью телефона можно передавать и принимать аудиозаписи в виде голосовых сообщений.

Абонентская подписка (и отправителя, и адресата) должна поддерживать услуги передачи мультимедийных сообщений.

#### Запись и передача голосового сообщения

- 1 Выберите Меню > Сообщения > Нов. сообщение > Голосов. сбщ.
- 2 Запишите сообщение и выберите Стоп > Перед. > Из контактов.
- 3 Выберите адресата, затем Перед..

# **Электронная почта**

Для работы с электронной почтой в телефоне можно использовать стандартные функции, а также тот же адрес электронной почты, что и на компьютере.

Электронную почту можно синхронизировать с помощью приложения Microsoft® Exchange ActiveSync®.

## Перед началом работы с электронной почтой

Параметры учетной записи электронной почты можно установить с помощью мастера основной настройки настройки либо ввести вручную. Также параметры можно загрузить по адресу *[www.sonyericsson.com/support](http://www.sonyericsson.com/support)*.

#### Создание учетной записи электронной почты в первый раз

- 1 Выберите Меню > Сообщения > Эл. почта для запуска мастера основной настройки.
- 2 Создайте учетную запись, следуя инструкциям на экране.
- При вводе параметров вручную необходимую информацию можно получить у поставщика услуг электронной почты. Поставщиком услуг электронной почты может быть, например, организация, предоставившая адрес электронной почты.

#### Ввод и передача сообщения электронной почты

- <span id="page-37-0"></span>1 Выберите Меню > Сообщения > Эл. почта > Нов. сообщение.
- 2 Выберите Добав. > Адрес эл. почты. Введите адрес электронной почты и выберите OK.
- 3 Для добавления других адресатов перейдите в поле Кому: и выберите Изменить.
- 4 Выделите функцию и выберите Добав. > Адрес эл. почты. Введите адрес электронной почты и выберите OK. Закончив, выберите Готово.
- 5 Выберите Изменить и введите тему. Выберите OK.
- 6 Выберите Изменить и введите текст. Выберите OK.
- 7 Выберите Добав., затем выберите файл, который требуется вложить в сообщение.
- 8 Выберите Продолж. > Перед..

#### Прием и чтение сообщений электронной почты

- 1 Выберите Меню > Сообщения > Эл. почта > Входящие > Функц. > Проверить почту.
- 2 Выделите сообщение в списке и выберите Показать.

#### Сохранение сообщения электронной почты

- 1 Выберите Меню > Сообщения > Эл. почта > Входящие.
- 2 Выделите сообщение в списке и выберите Показать > Функц. > Сохр. сообщение.

#### Ответ на сообщение электронной почты

- 1 Выберите Меню > Сообщения > Эл. почта > Входящие.
- 2 Выделите сообщение в списке и выберите Функц. > Ответ.
- 3 Введите ответ и выберите OK.
- 4 Выберите Продолж. > Перед..

#### Для просмотра вложения в сообщении электронной почты

• На экране просмотра сообщения выберите Функц. > Вложения > Использ. > Показать.

## Активная учетная запись электронной почты

Если определено несколько учетных записей электронной почты, одну из них можно выбрать в качестве активной. Также можно автоматически проверять наличие новых сообщений электронной почты активной учетной записи, установив период проверки.

#### Создание дополнительных учетных записей электронной почты

- 1 Выберите Меню > Сообщения > Эл. почта > Учетные записи.
- 2 Выделите Новая уч. запись и выберите Добав..

#### Изменение активной учетной записи электронной почты

- 1 Выберите Меню > Сообщения > Эл. почта > Учетные записи.
- 2 Выберите учетную запись.

## Установка периода автоматической проверки новых сообщений электронной почты.

- 1 Выберите Меню > Сообщения > Эл. почта > Учетные записи.
- 2 Выберите учетную запись.
- 3 Выберите Параметры э/п > вкладка Загрузить > Период проверки.
- 4 Выберите требуемый вариант.

### Услуга доставки извещений электронной почты

Телефон позволяет принимать от сервера электронной почты немедленные извещения о поступлении новых сообщений.

При использовании услуги доставки электронной почты телефон постоянно подключен к серверу электронной почты; при этом взимается обычная плата за передачу данных. Дополнительную информацию можно получить у оператора сотовой сети.

#### Включение функции доставки электронной почты

<span id="page-38-0"></span>• Выберите Меню > Сообщения > Эл. почта > Параметры > Доставка э/п.

# **Чат**

Подключитесь к чат-серверу для обмена сообщениями чата с другими пользователями этой услуги. В случае возникновения затруднений при использовании услуги чата см. раздел *[Нет доступа к](#page-54-0) [Интернет-услугам](#page-54-0)* на стр. 55.

#### Перед началом использования услуги чата

В телефоне должны быть сохранены параметры подключения к серверу; если параметры отсутствуют, их необходимо ввести вручную. Поставщик услуг предоставляет информацию о следующих параметрах:

- имя пользователя;
- пароль;
- адрес сервера;
- профиль Интернет.

#### Ввод параметров сервера для функции Чат

- 1 Выберите Меню > Сообщения > Чат > Конфиг..
- 2 Выделите параметр в списке и выберите Добав..

#### Вход на сервер Чат

• Выберите Меню > Сообщения > Чат > Регистр..

#### Выход с чат-сервера

• Выберите Функц. > Отмена регистр..

#### Добавление чат-контакта

- 1 Выберите Меню > Сообщения > Чат > вкладка Контакты.
- 2 Выберите Функц. > Добав. контакт.

#### Передача сообщения чата

- 1 Выберите Меню > Сообщения > Чат > вкладка Контакты.
- 2 Выделите контакт в списке и выберите Чат.
- 3 Введите сообщение и выберите Перед..

## Состояние

Информация о состоянии (например, Счастье или Занят) может предоставляться только пользователям из списка контактов или всем пользователям чат-сервера.

#### Просмотр информации о своем состоянии

- 1 Выберите Меню > Сообщения > Чат.
- 2 Ваш контакт будет первым в списке.

#### Обновление информации о своем состоянии

- 1 Выберите Меню > Сообщения > Чат > вкладка Контакты.
- 2 Выделите в списке свое имя и выберите Измен..
- 3 Введите информацию и выберите Сохранить.

## Чат-группа

Чат-группа может быть создана как поставщиком услуг, так и отдельным пользователем услуги чата (например, вами). Сохранение чат-группы возможно либо путем сохранения приглашения чата, либо путем поиска определенной чат-группы.

## Создание чат-группы

- 1 Выберите Меню > Сообщения > Чат > вкладка Чат-группы.
- 2 Выберите Функц. > Доб. чат-группу > Новая чат-группа.
- 3 Выберите в списке контактов тех пользователей, которых требуется пригласить, затем выберите Продолж..
- 4 Введите краткий текст приглашения и выберите Продолж. > Передать.

## Добавление чат-группы

- 1 Выберите Меню > Сообщения > Чат > вкладка Чат-группы > Функц. > Доб. чатгруппу.
- 2 Выберите требуемый вариант.
- $\mathbf{I}$ Архив чата не удаляется после выхода с сервера, что позволяет просматривать сообщения чата из предыдущих сеансов.

## Сохранение сеанса

- 1 Выберите Меню > Сообщения > Чат > вкладка Сеансы чата.
- 2 Введите имя сеанса.
- 3 Выберите Функц. > Дополнительно > Сохранить сеанс.

# <span id="page-40-0"></span>Интернет

В случае возникновения затруднений при использовании Интернет-услуг см. раздел *[Нет доступа](#page-54-0) [к Интернет-услугам](#page-54-0)* на стр. 55.

Начало просмотра Интернет-страниц

- 1 Выберите Поиск.
- 2 Введите Интернет-адрес, строку поиска или имя закладки.
- 3 Выделите строку в списке и выберите Перейти или Поиск.

## Выход из браузера

• Выберите Функц. > Закрыть браузер.

## **Закладки**

Для быстрого перехода на различные Интернет-страницы можно создавать и редактировать закладки.

#### Создание закладки

- 1 На экране просмотра Интернет-страниц выберите Функц. > Инструменты > Доб. закладку.
- 2 Введите название и адрес. Выберите Сохранить.

### Выбор закладки

- 1 Выберите Меню > Интернет.
- 2 Выберите Функц. > Перейти > Закладки.
- 3 Выделите закладку в списке и выберите Перейти.

## **Просмотренные страницы**

Открытые ранее страницы можно просматривать повторно.

Просмотр загруженных ранее страниц

• Выберите Меню > Интернет > Функц. > Перейти > Журнал.

# **Дополнительные функции браузера**

Использование режима панорамирования и увеличения Интернет-страницы

- 1 На экране просмотра Интернет-страниц нажмите  $(\overline{\mu} \overline{s})$ .
- 2 Для перемещения рамки используйте джойстик.
- 3 Нажмите Масшт..
- 4 Для возврата в режим панорамирования нажмите  $(H \rightarrow R)$ .
- $\mathbf{y}$ Для использования режима панорамирования и увеличения необходимо выключить функцию Smart-Fit.

#### Включение и выключение функции Smart-Fit Rendering™

- 1 Выберите Меню > Интернет > Функц. > Дополнительно > Smart-Fit.
- 2 Выберите требуемый вариант.

#### Посылка телефонного вызова в сеансе просмотра Интернет-страниц

Нажмите  $\mathcal{F}$ ).

## Для сохранения изображения с Интернет-страницы

- 1 На экране просмотра Интернет-страниц выберите Функц. > Инструменты > Сохр. изображ..
- 2 Выберите изображение.

#### Поиск текста на Интернет-странице

- <span id="page-41-0"></span>1 Выберите Функц. > Инструменты > Найти на странице.
- 2 Введите текст и выберите Найти.

#### Передача ссылки

- 1 На экране просмотра Интернет-страниц выберите Функц. > Инструменты > Передать ссылку.
- 2 Выберите способ передачи.
- Убедитесь в том, что принимающее устройство поддерживает выбранный способ передачи.

## Клавиши быстрого доступа браузера

Для непосредственного обращения к функции Интернет-браузера можно использовать клавиатуру.

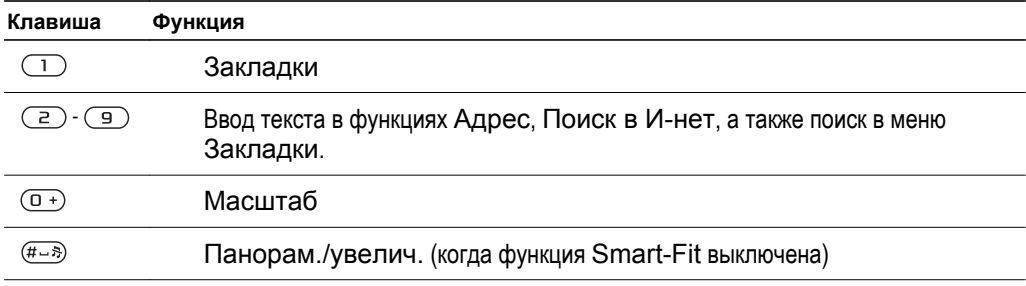

## Выбор клавиш быстрого доступа

- 1 Выберите Меню > Интернет.
- 2 Выберите Функц. > Дополнительно > Режим клавиатуры > Ссылки.

# **Защита подключений Интернет и сертификаты**

Телефон поддерживает защищенные подключения к сети Интернет. При использовании определенных услуг в сети Интернет (например, банковские услуги) в памяти телефона должен находиться специальный сертификат. Иногда сертификаты уже загружены в память нового телефона; кроме того, в телефон можно загружать новые сертификаты.

#### Просмотр сертификатов, сохраненных в телефоне

• Выберите Меню > Параметры > Общие > Защита > Сертификаты.

## **Новостные каналы**

Телефон позволяет оформлять подписку и загружать регулярно обновляемое содержимое (например, последние известия, фотографии или подкасты).

#### Добавление новостных каналов для Интернет-страницы

- 1 При просмотре страницы, содержащей новостной канал (помеченный значком , выберите Функц. > Инт-нет-новости.
- 2 Для каждого канала, который требуется добавить, выделите канал и выберите Отмет..
- 3 Выберите Продолж..

#### Поиск Интернет-новостей

- 1 Выберите Меню > Мультимедиа > Интернет-новости.
- 2 Выберите Нов. новостн. канал и введите Интернет-адрес.

#### Загрузка содержимого через Интернет-новости

- <span id="page-42-0"></span>1 Выберите Меню > Мультимедиа > Интернет-новости.
- 2 Выделите новостной канал в списке и выберите Показать или  $\blacktriangleright$ .
- 3 Выберите заголовок, который требуется развернуть.
- 4 Выберите значок в зависимости от содержимого: для перехода на Интернет-страницу, **для загрузки аудиоподкаста, на для загрузки видеоподкаста или <b>и** для загрузки фотографии.
- Возможна подписка и загрузка содержимого в компьютер через новостные каналы с помощью Media Go™. Возможна загрузка в телефон нового содержимого.

## Обновление новостных каналов

Обновление новостных каналов возможно как в ручном режиме, так и в заданное время. При наличии обновлений на экране появляется **...**.

#### Установка времени обновления Интернет-новостей

- 1 Выберите Меню > Мультимедиа > Интернет-новости.
- 2 Выделите новостной канал в списке и выберите Функц. > График обновл..
- 3 Выберите требуемый вариант.
- $\bullet$ Частое обновление может быть связано со значительными расходами.

## RSS-каналы в режиме ожидания

В режиме ожидания на экране могут отображаться заголовки новостей.

#### Отображение Интернет-новостей в режиме ожидания

- 1 Выберите Меню > Мультимедиа > Интернет-новости.
- 2 Выделите новостной канал в списке и выберите Функц. > Параметры > Бегущ. строка р. ож. > Показ. в реж. ож..

#### Доступ к Интернет-новостям в режиме ожидания

- 1 Выберите Бег.стр..
- 2 Для просмотра информации о новостном канале выделите заголовок с помощью  $\oplus$  или  $\oplus$  и выберите Перейти.

## Подкасты

Подкасты – это файлы, например, радио- или видеопрограммы, которые можно загружать в телефон и воспроизводить. Оформление подписки и загрузка подкастов выполняется посредством новостных каналов.

#### Прослушивание аудиоподкастов

• Выберите Меню > Мультимедиа > Музыка > Файлы podcast.

#### Просмотр видеоподкастов

• Выберите Меню > Мультимедиа > Видео > Файлы podcast.

## Канал фотографий

Подпишитесь на канал фотографий и загружайте фотографии в телефон. Информация об использовании этого канала приведена в разделе *[Новостные каналы](#page-41-0)* на стр. 42.

#### Доступ к каналу фотографий

• Выберите Меню > Мультимедиа > Фото > Фотоновости.

## **YouTube™**

С помощью приложения YouTube™ можно смотреть видеоклипы. Возможен также поиск видеоклипов или загрузка на сервер своих видеоклипов.

# Доступ к YouTube

- Выберите Меню > Мультимедиа > Видео > YouTube.
- Для загрузки видеоклипов на узел YouTube необходимо зайти на узел YouTube и следовать инструкциям приложения.

# <span id="page-44-0"></span>Синхронизация

Синхронизация данных в телефоне выполняется одним из двух способов: с помощью программы, установленной на компьютере, или с помощью Интернет-услуги.

Одновременное использование нескольких методов синхронизации данных невозможно.

Дополнительную информацию можно найти в кратком руководстве *Синхронизация* по адресу *[www.sonyericsson.com/support](http://www.sonyericsson.com/support)*.

## **Синхронизация с компьютером**

Контакты, события календаря, закладки, задания и заметки можно синхронизировать с информацией аналогичных программ на компьютере (например, Microsoft® Outlook®) по кабелю USB или по каналу беспроводной связи Bluetooth.

Для синхронизации данных необходимо установить на компьютер программное обеспечение *Sony Ericsson PC Suite*.

 $\bullet$ Программное обеспечение *Sony Ericsson PC Suite* можно загрузить через PC Companion или по адресу *[www.sonyericsson.com/support](http://www.sonyericsson.com/support)*.

См. раздел *[Операционные системы](#page-32-0)* на стр. 33.

#### Синхронизация с помощью Sony Ericsson PC Suite

- 1 **Компьютер:** Запустите приложение *Sony Ericsson PC Suite* из меню *Пуск/Программы/ Sony Ericsson/Sony Ericsson PC Suite*.
- 2 Для подключения телефона выполните инструкции, которые отображаются на экране *Sony Ericsson PC Suite*.
- 3 Начните синхронизацию после того, как на экране компьютера появится уведомление об обнаружении телефона программой *Sony Ericsson PC Suite*.
- $-\bullet$ Дополнительную информацию можно найти в справочной системе *Sony Ericsson PC Suite* после установки программного обеспечения на компьютер.

## **Синхронизация с Интернет-приложением**

Синхронизация возможна с Интернет-приложениями с помощью SyncML™ или с сервером Microsoft® Exchange Server с помощью Microsoft Exchange ActiveSync. Дополнительную информацию можно найти в кратком руководстве *Синхронизация* по адресу *[www.sonyericsson.com/support](http://www.sonyericsson.com/support)*.

# <span id="page-45-0"></span>Дополнительные функции

# **Режим "Flight mode"**

В режиме Flight mode радиопередатчики сотовой связи и FM-радио отключены, чтобы не создавать помех чувствительному оборудованию.

Если меню "Flight mode" активно, при включении телефона на экран выводится запрос на выбор режима работы телефона:

- Реж. "Обычн." включены все функции;
- Flight mode доступ к функциям телефона ограничен.

## Включение меню "Flight mode"

• Выберите Меню > Параметры > Общие > Flight mode > Продолж. > Меню запуска.

#### Выбор режима "Flight mode"

- 1 Когда включено меню режима "Flight mode", выключите телефон.
- 2 Включите телефон и выберите Flight mode. Отображается  $\Omega$ .

# **Update Service**

Для улучшения производительности можно обновлять программное обеспечение телефона. Приложение Update Service доступно через телефон или при помощи подключения к сети Интернет в компьютере.

Услуга доступа к Update Service при помощи телефона предоставляется не во всех странах/ регионах.

#### Просмотр версии программного обеспечения, установленной в телефоне

- 1 Выберите Меню > Параметры > Общие > Услуга обновления.
- 2 Выберите Версия ПО.

## Использование службы обновления в телефоне

Обновление выполняется по радиоканалу, дополнительное оборудование не требуется. В процессе обновления сохраняется вся информация пользователя и настройки телефона.

Î. Для работы службы обновления в телефоне требуется подключение для передачи данных (GPRS, 3G или HSDPA).

#### Выбор параметров для службы обновления

• Выберите Меню > Параметры > Общие > Услуга обновления > Параметры > Парам. Интернет.

#### Доступ к службе обновления из телефона

- 1 Выберите Меню > Параметры > Общие > Услуга обновления.
- 2 Выберите Поиск обновлений и следуйте инструкциям, которые отображаются на экране.

#### Использование службы обновления на компьютере

Программное обеспечение телефона можно обновить с помощью прилагаемого кабеля USB и компьютера, подключенного к сети Интернет.

Перед выполнением обновления с помощью компьютера сделайте резервную копию всех данных, сохраненных в памяти телефона. См. раздел *[Резервное копирование и](#page-34-0) [восстановление](#page-34-0)* на стр. 35.

#### Использование службы обновления на компьютере

• Перейдите на страницу *[www.sonyericsson.com/updateservice](http://www.sonyericsson.com/updateservice)*.

# <span id="page-46-0"></span>**Услуги определения местоположения**

Предусмотрены функции прокладки маршрута с сохранением избранных местоположений. На карте отображается приблизительное местоположение телефона, рассчитанное на основе данных, полученных от ближайших базовых станций сотовой сети.

- Для получения более точной информации необходимо воспользоваться аксессуаром GPS, совместимым с телефоном.
- В случае возникновения затруднений при использовании каких-либо функций услуг определения местоположения см. раздел *[Нет доступа к Интернет-услугам](#page-54-0)* на стр. 55.

#### Использование Google Maps™ для мобильных устройств

• Выберите Меню > Развлечения > Опред.местополож. > Google Maps.

#### Справочная информация по Google Maps

• Откройте Google Maps и выберите Функц. > Справка.

#### Просмотр местоположения

• Откройте Google Maps и нажмите  $\overline{(0+)}$ .

#### Отображение сохраненных координат на карте

- 1 Выберите Меню > Развлечения > Опред.местополож. > Избранное.
- 2 Выделите объект в списке и выберите Перейт.

#### Доступ к избранному содержимому из приложения Google Maps

• Нажмите  $(* \longrightarrow$ .

## **Будильники**

В качестве сигнала будильника можно использовать мелодию или сигнал радиоприемника. Сигнал будильника подается также и в том случае, когда телефон выключен. При наступлении заданного времени сигнал можно выключить или перенести на несколько минут.

#### Установка будильника

- 1 Выберите Меню > Будильники.
- 2 Выделите сигнал в списке и выберите Изменить.
- 3 Выделите Время: и выберите Изменить.
- 4 Введите время и выберите OK > Сохранить.

#### Установка будильника по дням недели

- 1 Выберите Меню > Будильники.
- 2 Выделите сигнал в списке и выберите Изменить.
- 3 Выделите Повтор: и выберите Изменить.
- 4 Выделите день недели и выберите Отмет..
- 5 Для выбора еще одного дня недели выделите его и выберите Отмет..
- 6 Выберите Готово > Сохранить.

## Установка сигнала будильника

- 1 Выберите Меню > Будильники.
- 2 Выделите сигнал в списке и выберите Изменить.
- 3 Перейдите на вкладку .
- 4 Выделите Сигнал будильника: и выберите Изменить.
- 5 Найдите и выберите сигнал будильника. Выберите Сохранить.

## Выключение сигнала будильника

- Нажмите любую клавишу, когда звучит сигнал будильника.
- Для повтора сигнала выберите Повтор.

#### Выключение будильника

<span id="page-47-0"></span>• Когда звучит сигнал будильника, нажмите любую клавишу, затем выберите Выкл..

#### Отмена сигнала будильника

- 1 Выберите Меню > Будильники.
- 2 Выделите сигнал в списке и выберите Выкл..

## Будильник в беззвучном режиме

Можно запретить подачу сигнала будильника, когда телефон находится в беззвучном режиме работы.

#### Включение или выключение беззвучного режима сигнала будильника

- 1 Выберите Меню > Будильники.
- 2 Выделите сигнал в списке и выберите Изменить.
- 3 Перейдите на вкладку .
- 4 Выделите Без звука: и выберите Изменить.
- 5 Выберите требуемый вариант.

## Установка интервала повтора

- 1 Выберите Меню > Будильники.
- 2 Выделите сигнал в списке и выберите Изменить.
- 3 Выделите Период повтора: и выберите Изменить.
- 4 Выберите требуемый вариант.

# **Календарь**

Календарь можно синхронизировать с календарем в компьютере, с календарем в сети Интернет, а также с приложением Microsoft® Windows Server® (Outlook®).

## События

В календарь можно добавлять новые события или использовать существующие события в качестве шаблонов.

## Добавление события

- 1 Выберите Меню > Органайзер > Календарь.
- 2 Выберите дату.
- 3 Выделите Новое событие и выберите Добав..
- 4 Введите информацию, подтверждая каждое значение.
- 5 Выберите Сохранить.

### Просмотр события

- 1 Выберите Меню > Органайзер > Календарь.
- 2 Выберите дату.
- 3 Выделите событие в списке и выберите Показ..

#### Редактирование события

- 1 Выберите Меню > Органайзер > Календарь.
- 2 Выберите дату.
- 3 Выделите событие в списке и выберите Показ..
- 4 Выберите Функц. > Изменить.
- 5 Отредактируйте событие, подтверждая каждое значение.
- 6 Выберите Сохранить.

#### Установка времени подачи звукового сигнала напоминания

- <span id="page-48-0"></span>1 Выберите Меню > Органайзер > Календарь.
- 2 Выберите дату.
- 3 Выберите Функц. > Дополнительно > Напоминания.
- 4 Выберите требуемый вариант.
- Напоминания о событиях календаря влияют на напоминания, установленные для заданий.

## **Заметки**

Телефон позволяет вводить и сохранять заметки. Заметка может отображаться на экране в режиме ожидания.

#### Добавление заметки

- 1 Выберите Меню > Органайзер > Заметки.
- 2 Выделите Новая заметка и выберите Добав..
- 3 Введите заметку и выберите Сохранить.

#### Отображение заметки в режиме ожидания

- 1 Выберите Меню > Органайзер > Заметки.
- 2 Выделите заметку в списке и выберите Функц. > Показ. в реж. ож..

#### Скрытие заметки в режиме ожидания

- 1 Выберите Меню > Органайзер > Заметки.
- 2 Выберите заметку, которая отображается в режим ожидания. Она отмечена значком. Выберите Функц. > Скрыть в реж.ож..

# **Задания**

В календарь можно добавлять новые задания или использовать существующие задания в качестве шаблонов.

#### Добавление задания

- 1 Выберите Меню > Органайзер > Задания.
- 2 Выберите Новое задание, затем Добав..
- 3 Выберите требуемый вариант.
- 4 Введите информацию, подтверждая каждое значение.

#### Установка времени подачи звукового сигнала напоминания

- 1 Выберите Меню > Органайзер > Задания.
- 2 Выделите задание в списке и выберите Функц. > Напоминания.
- 3 Выберите требуемый вариант.
- 1 Напоминания о заданиях влияют на напоминания, установленные для событий календаря.

## **Профили**

С помощью профилей можно изменять параметры (например, громкость сигнала вызова и режим работы вибровызова) в соответствии с различными условиями использования телефона. Предусмотрена возможность восстановления исходных (определенных изготовителем) значений параметров профилей.

#### Выбор профиля

- 1 Выберите Меню > Параметры > Общие > Профили.
- 2 Выберите профиль.

#### Просмотр и изменение параметров профиля

- <span id="page-49-0"></span>1 Выберите Меню > Параметры > Общие > Профили.
- 2 Выделите профиль в списке и выберите Функц. > Просмотр и изм..
- Переименовать профиль Обычный нельзя.

## **Время и дата**

При извлечении аккумулятора может произойти сброс времени и даты.

## Установка времени

- 1 Выберите Меню > Параметры > Общие > Время и дата > Время.
- 2 Введите время и выберите Сохранить.

#### Установка даты

- 1 Выберите Меню > Параметры > Общие > Время и дата > Дата.
- 2 Введите дату и выберите Сохранить.

#### Установка часового пояса

- 1 Выберите Меню > Параметры > Общие > Время и дата > Часовой пояс.
- 2 Выберите часовой пояс.
- При выборе города функция Часовой пояс также обновляет время и дату перехода на летнее и зимнее время.

Изменение размера часов, которые отображаются на экране в режиме ожидания

- 1 Выберите Меню > Параметры > Дисплей > Размер часов.
- 2 Выберите требуемый вариант.

## **Темы**

Используя различные цвета и фоновые рисунки, можно изменять внешний вид экрана. Возможно также создание и загрузка новых тем. Дополнительную информацию можно найти по адресу *[www.sonyericsson.com/fun](http://www.sonyericsson.com/fun)*.

#### Установка темы

- 1 Выберите Меню > Параметры > Дисплей > Тема.
- 2 Выделите тему в списке и выберите Устан..

## **Компоновка главного меню**

Телефон позволяет изменить способ отображения главного меню.

Изменение компоновки главного меню

- 1 Выберите Меню > Функц. > Компонов. меню.
- 2 Выберите требуемый вариант.

# **Сигналы вызова**

## Установка сигнала вызова

- 1 Выберите Меню > Параметры > Звуки и сигналы > Сигнал вызова.
- 2 Найдите и выберите сигнал вызова.

#### Установка громкости сигнала вызова

- 1 Выберите Меню > Параметры > Звуки и сигналы > Громкость звонка.
- 2 Для изменения громкости нажмите  $\Box$  или  $\Box$ .
- 3 Выберите Сохранить.

#### Выключение сигнала вызова

- <span id="page-50-0"></span>Нажмите и удерживайте нажатой клавишу (# 000 Глображается 3.
- Ţ Сигнал будильника не изменяется.

#### Установка режима работы вибровызова

- 1 Выберите Меню > Параметры > Звуки и сигналы > Вибровызов.
- 2 Выберите требуемый вариант.

## **Ориентация экрана**

Можно выбрать альбомную или книжную ориентацию.

#### Изменение ориентации экрана в браузере

- 1 Выберите Меню > Интернет.
- 2 Выберите Функц. > Показать.
- 3 Выберите Альбомная или Книжная.

#### Изменение ориентации экрана в мультимедийных приложениях

- 1 Выберите Меню > Мультимедиа > Параметры > Ориентация.
- 2 Выберите требуемый вариант.

## **Игры**

В телефон встроено несколько игр. Кроме того, возможна загрузка новых игр. Дополнительную информацию можно найти по адресу *[www.sonyericsson.com/fun](http://www.sonyericsson.com/fun)*. В играх, как правило, предусмотрена функция справки.

#### Начало игры

- 1 Выберите Меню > Мультимедиа > Игры.
- 2 Выберите игру.

#### Для завершения игры

• Нажмите  $\left(\rightarrow\right)$ .

## **Приложения**

Возможны загрузка и запуск приложений Java. Также можно просматривать информацию и устанавливать различные разрешения В случае возникновения затруднений при использовании приложений Java см. раздел *[Нет доступа к Интернет-услугам](#page-54-0)* на стр. 55.

## Выбор приложения Java™

- 1 Выберите Меню > Органайзер > Приложения.
- 2 Выделите приложение.

#### Установка полномочий для приложения Java

- 1 Выберите Меню > Органайзер > Приложения.
- 2 Выделите приложение и выберите Функц. > Полномочия.
- 3 Установите уровень полномочий.

## Размер экрана для приложения Java™

Некоторые приложения Java™ предназначены для работы на экране определенного размера. Дополнительную информацию можно получить у поставщика приложения.

## Установка размера экрана для приложения Java

- 1 Выберите Меню > Органайзер > Приложения.
- 2 Выделите приложение и выберите Функц. > Размер экрана.
- 3 Выберите требуемый вариант.

## Установка приложения Java™ в качестве фонового рисунка

- <span id="page-51-0"></span>1 Выберите Меню > Параметры > Дисплей.
- 2 Выберите Фоновый рисунок > Приложение.
- 3 Выберите приложение Java.
- $\pmb{\P}$ В списке отображаются только те приложения Java, которые поддерживают функцию заставки.

## **Блокировки**

#### Блокировка SIM-карты

Эта функция защищает от несанкционированного использования только абонентскую подписку. Телефон будет работать с новой SIM-картой. Если функция блокировки включена, необходимо ввести PIN-код (персональный идентификационный номер).

При вводе неверного PIN-кода три раза подряд SIM-карта блокируется; для разблокирования требуется код PUK, который, так же как и PIN-код, предоставляется оператором.

#### Для разблокирования SIM-карты

- 1 Когда на экране отображается сообщение PIN заблокирован, введите код PUK и выберите OK.
- 2 Введите новый PIN-код, содержащий от четырех до восьми цифр, и выберите OK.
- 3 Введите новый PIN-код еще раз и выберите OK.

#### Изменение PIN-кода

- 1 Выберите Меню > Параметры > Общие > Защита > Блокировки > Защита SIM > Изменить PIN.
- 2 Введите PIN-код и выберите OK.
- 3 Введите новый PIN-код, содержащий от четырех до восьми цифр, и выберите OK.
- 4 Введите новый PIN-код еще раз и выберите OK.
- Если на экране появилось сообщение Коды не совпадают, это означает, что новый PIN-код введен неверно. Если появилось сообщение Неверный PIN, а затем Старый PIN:, это означает, что неверно введен старый PIN-код.

#### Включение функции блокировки SIM-карты

- 1 Выберите Меню > Параметры > Общие > Защита > Блокировки > Защита SIM > Защита.
- 2 Выберите требуемый вариант.
- 3 Введите PIN-код и выберите OK.

## Блокировка телефона

Эта функция служит для предотвращения несанкционированного использования телефона. Установленный по умолчанию код блокировки (0000) можно изменить на любой персональный код, содержащий от четырех до восьми цифр.

Не забудьте новый код блокировки! В случае утраты нового кода для восстановления работоспособности телефона необходимо передать его в местное представительство Sony Ericsson.

## Для включения функции блокировки телефона

- 1 Выберите Меню > Параметры > Общие > Защита > Блокировки > Защита телефона > Защита.
- 2 Выберите требуемый вариант.
- 3 Введите код блокировки телефона и выберите OK.

#### Выключение блокировки телефона

• Когда появляется сообщение Тлф заблокирован, введите код разблокировки телефона и выберите OK.

## Изменение кода блокировки телефона

- <span id="page-52-0"></span>1 Выберите Меню > Параметры > Общие > Защита > Блокировки > Защита телефона > Изменить код.
- 2 Введите старый код и выберите OK.
- 3 Введите новый код и выберите OK.
- 4 Введите код еще раз и выберите OK.

## Блокировка клавиатуры

Можно установить блокировку клавиатуры, чтобы избежать случайных вызовов. Отображается - 0. Входящие вызовы можно принимать без разблокировки клавиатуры.

Ţ. Сохраняется возможность вызова службы экстренной помощи по международному номеру 112.

## Включение автоматической блокировки клавиатуры

- 1 Выберите Меню > Параметры > Общие > Защита > Автоблок. клавиш.
- 2 Выберите требуемый вариант.

## Выключение блокировки клавиатуры

- 1 Нажмите  $\left(\rightarrow\right)$ , затем  $\left(\ast\right)$ .
- 2 Выберите Разбл..

# **Номер IMEI**

Сохраните номер IMEI (международный идентификатор мобильного оборудования), который может понадобиться в случае кражи телефона.

#### Просмотр номера IMEI

• Нажмите  $(* \longrightarrow, (\# \neg \exists), (\Box +), (\Box), (\# \neg \exists).$ 

# <span id="page-53-0"></span>Устранение неполадок

Некоторые неполадки можно устранить при помощи Update Service. Регулярное использование Update Service оптимизирует работу телефона. См. раздел *[Update Service](#page-45-0)* на стр. 46.

В некоторых случаях необходимо обратиться к оператору сотовой сети.

Более подробную информацию см. по адресу *[www.sonyericsson.com/support](http://www.sonyericsson.com/support)*.

# **Часто задаваемые вопросы**

Где найти идентификационную информацию (например, номер IMEI) в случае невозможности включения телефона?

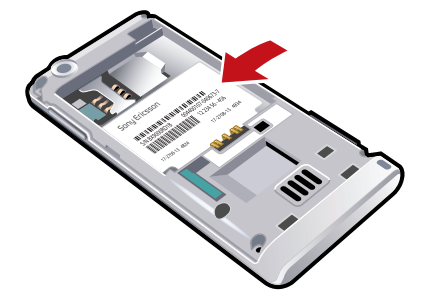

Затруднения при использовании памяти либо замедленная работа телефона

Ежедневно перезапускайте телефон для освобождения памяти (или выполняйте функцию Общий сброс).

## Восстановление параметров

При выборе функции Сброс параметров отменяются все изменения, внесенные в настройки телефона.

При выполнении операции Общий сброс удаляются все настройки и данные пользователя (контакты, сообщения, фотографии аудиоклипы и загруженные игры). Возможно также удаление информации, сохраненной в телефоне продавцом.

#### Восстановление всех параметров телефона

- 1 Выберите Меню > Параметры > Общие > Общий сброс.
- 2 Выберите требуемый вариант.
- 3 Следуйте инструкциям, которые отображаются на экране.

#### Аккумулятор не заряжается или низкая емкость аккумулятора

Зарядное устройство неправильно подсоединено к телефону или плохой контакт между аккумулятором и телефоном. Извлеките аккумулятор и очистите его контакты.

Исчерпан ресурс аккумулятора, требуется замена. См. раздел *[Зарядка аккумулятора](#page-4-0)* на стр. 5.

## При подсоединения зарядного устройства не отображается индикатор зарядки аккумулятора

Индикатор зарядки может появиться на экране по истечении определенного времени после начала зарядки аккумулятора.

## Некоторые функции меню отображаются серым цветом

Услуга не активна. Обратитесь к оператору сотовой сети.

## <span id="page-54-0"></span>Нет доступа к Интернет-услугам

Абонентская подписка не предусматривает услуг передачи данных. Не установлены параметры или установлены неверные параметры.

Параметры можно загрузить с помощью Загруз. параметров или по адресу *[www.sonyericsson.com/support](http://www.sonyericsson.com/support)*.

#### Загрузка параметров

- 1 Выберите Меню > Параметры > Справка польз. > Загруз. параметров.
- 2 Следуйте инструкциям, которые отображаются на экране.
- $\cdot \frac{1}{2}$  Дополнительную информацию можно получить у поставщика услуг или оператора сотовой сети.

## Не работает функция передачи сообщений

Для передачи сообщений требуется номер центра обслуживания. Этот номер предоставляется поставщиком услуг и обычно хранится на SIM-карте. Если номер центра обслуживания не сохранен в памяти SIM-карты, его необходимо ввести вручную.

Для передачи мультимедийных сообщений, как правило, в телефоне должен быть сохранен профиль MMS и адрес сервера сообщений. Если в телефоне не определено ни одного профиля MMS или сервера сообщений, все необходимые параметры можно получить автоматически в сообщении оператора сотовой сети, загрузить при помощи мастера основной настройки либо по адресу *[www.sonyericsson.com/support](http://www.sonyericsson.com/support)*.

## Сохранение номера центра обслуживания

- 1 Выберите Меню > Параметры > Связь > Параметры сообщ. > Текстовое сбщ и перейдите к Центр обслуж.. Если номер сохранен на SIM-карте, этот номер отображается на экране.
- 2 Если номер не отображается, выберите Изменить.
- 3 Выделите Нов. центр обсл. и выберите Добав..
- 4 Введите номер, включая символ доступа к международной связи (+) и код страны.
- 5 Выберите Сохранить.

## Выбор профиля MMS

- 1 Выберите Меню > Параметры > Связь > Параметры сообщ. > Сообщение MMS.
- 2 Выберите существующий или создайте новый профиль.

## Сохранение адреса сервера сообщений

- 1 Выберите Меню > Параметры > Связь > Параметры сообщ. > Сообщение **MMS**.
- 2 Выделите профиль в списке и выберите Функц. > Изменить.
- 3 Выделите Сервер сбщ и выберите Изменить.
- 4 Введите адрес и выберите OK > Сохранить.

## Не подается или слишком тихий сигнал вызова

Убедитесь в том, что для параметра Без звука не установлено значение Включено. См. раздел *[Выключение сигнала вызова](#page-50-0)* на стр. 51.

Проверьте громкость сигнала вызова. См. раздел *[Установка громкости сигнала вызова](#page-49-0)* на стр. 50.

Проверьте профиль. См. раздел *[Выбор профиля](#page-48-0)* на стр. 49.

Проверьте состояние услуги переадресации вызовов. См. раздел *[Переадресация вызовов](#page-17-0)* на стр. 18.

## Телефон не обнаруживается другими устройствами Bluetooth™

Не включена функция Bluetooth. Убедитесь в том, что в телефоне установлен правильный режим доступа Bluetooth (Тлф доступен). См. раздел *[Включение функции Bluetooth](#page-33-0)* на стр. 34.

## <span id="page-55-0"></span>Невозможно синхронизировать или передать содержимое между телефоном и компьютером по кабелю USB.

Неверно подключен кабель или неправильно установлено программное обеспечение. Откройте страницу *[www.sonyericsson.com/support](http://www.sonyericsson.com/support)* и ознакомьтесь с краткими руководствами, содержащими подробные инструкции по установке и устранению неполадок.

## Если утрачен пароль памятки кодов

В случае утраты пароля единственное, что можно сделать, – это очистить памятку кодов. В результате этой операции все записи памятки кодов удаляются. Открывая памятку кодов в следующий раз, необходимо выполнить те же операции, которые выполняются при первом использовании памятки кодов.

#### Очистка Памяти кодов

- 1 Выберите Меню > Органайзер > Памятка кодов.
- 2 Введите неверный пароль три раза подряд.
- 3 На экране появится Восстановить памятку кодов и удалить все данные?.
- 4 Выберите Да.

# **Сообщения об ошибках**

#### Установите SIM-карту

В телефоне отсутствует или неправильно установлена SIM-карта.

См. раздел *[Установка SIM-карты](#page-2-0)* на стр. 3.

Требуется очистка контактов SIM-карты. В случае повреждения карты обратитесь к оператору сотовой сети.

## Установите верную SIM-карту

Телефон настроен для работы только с определенными SIM-картами. Убедитесь в том, что в телефон установлена SIM-карта соответствующего оператора.

## Неверный PIN/Неверный PIN2

Введен неправильный PIN или PIN2.

Введите правильный PIN или PIN2 и выберите Да.

## PIN заблокирован/PIN2 заблокирован

Неверный PIN или PIN2 введен три раза подряд.

Инструкции по выключению блокировки см. в разделе *[Блокировка SIM-карты](#page-51-0)* на стр. 52.

## Коды не совпадают

Введенные коды не совпадают. В случае изменения защитного кода (например, кода PIN) необходимо подтвердить новый код путем его повторного ввода. См. раздел *[Блокировка SIM](#page-51-0)[карты](#page-51-0)* на стр. 52.

### Нет сигнала сети

- Телефон работает в режиме "Flight mode". См. раздел *[Режим "Flight mode"](#page-45-0)* на стр. 46.
- В точке приема отсутствует или слишком слабый сигнал сотовой сети. Обратитесь к оператору сотовой сети и выясните, находится ли точка приема в зоне обслуживания сотовой сети.
- Не работает SIM-карта. Установите SIM-карту в другой телефон. Если другой телефон работает, вероятно, в вашем телефоне возникла неполадка. Обратитесь в ближайший сервисный центр Sony Ericsson.

## Только экстренные

Телефон находится в зоне обслуживания сети, но доступ в эту сеть запрещен. При этом в некоторых сетях разрешаются вызовы по международному номеру службы экстренной помощи 112. См. раздел *[Вызов службы экстренной помощи](#page-13-0)* на стр. 14.

## PUK-код заблокирован. Обратитесь к оператору.

Неверный персональный деблокировочный ключ (PUK) введен 10 раз подряд.

## Sony Ericsson J105i/J105a

Данное руководство опубликовано компанией Sony Ericsson Mobile Communications AB или местным филиалом компании без каких-либо обязательств. Компания Sony Ericsson Mobile Communications AB оставляет за собой право без дополнительного уведомления вносить в данное руководство изменения, связанные с совершенствованием оборудования и программного<br>обеспечения, а также при обнаружении неточностей и опечаток. Все эти изменения будут внесены в новую редакцию С сохранением всех прав.

**© Sony Ericsson Mobile Communications AB, 2009 г.**

Номер публикации: 1229-8511.1

**Внимание! Некоторые из услуг и функций, описанных в данном руководстве, поддерживаются не всеми сетями и/или поставщиками услуг и не во всех регионах. Без ограничений можно пользоваться международным номером экстренной помощи 112. Информацию о доступности и стоимости требуемой услуги или функции можно получить у поставщика услуг.**

Перед началом работы с телефоном обязательно ознакомьтесь с разделом *Важная информация*.

Данный мобильный телефон позволяет загружать, хранить и пересылать дополнительное содержимое, например, мелодии сигнала вызова. Использование такого содержимого может быть ограничено или запрещено в силу законных прав третьих сторон, включая (но не ограничиваясь этим) ограничения, налагаемые действующим законодательством по защите авторских прав Ответственность за использование дополнительного содержимого, загружаемого в телефон, а также пересылаемого из телефона, целиком возлагается на владельца телефона (но не на компанию Sony Ericsson). Перед использованием какого-либо дополнительного содержимого необходимо убедиться в наличии надлежащих лицензий либо иных разрешений. Компания Sony Ericsson не гарантирует точности, целостности или качества никакого дополнительного содержимого и другого содержимого сторонних изготовителей. Компания Sony Ericsson ни при каких обстоятельствах не несет никакой ответстве неправильное использование дополнительного содержимого и другого содержимого сторонних изготовителей.

Smart-Fit Rendering является торговой маркой или зарегистрированной торговой маркой компании ACCESS. Bluetooth является торговой маркой или зарегистрированной торговой маркой корпорации Bluetooth SIG; эта торговая марка

используется компанией Sony Ericsson на основании лицензии.

Логотип с шариком, BestPic, PlayNow, MusicDJ, PhotoDJ, SensMe, TrackID и VideoDJ являются торговыми марками или<br>зарегистрированными торговыми марками корпорации Sony Ericsson Mobile Communications AB.

В TrackID™ используется программное обеспечение Gracenote Mobile MusicID™. Gracenote и Gracenote Mobile MusicID являются торговыми марками или зарегистрированными торговыми марками корпорации Gracenote.

Sony является торговой маркой или зарегистрированной торговой маркой корпорации Sony.

MediaGo является торговой маркой или зарегистрированной торговой маркой корпорации Sony Media Software and Services. microSD является торговой маркой или зарегистрированной торговой маркой корпорации SanDisk.

PictBridge является торговой маркой или зарегистрированной торговой маркой корпорации Canon Kabushiki Kaisha.

Google™, Google Maps™, YouTube и логотип YouTube являются торговыми марками или зарегистрированными торговыми марками корпорации Google.

SyncML является торговой маркой или зарегистрированной торговой маркой Open Mobile Alliance LTD.

Ericsson является торговой маркой или зарегистрированной торговой маркой корпорации Telefonaktiebolaget LM Ericsson. Adobe Photoshop Album Starter Edition является торговой маркой или зарегистрированной торговой маркой корпорации Adobe Systems в США и/или других странах.

Microsoft, Windows, Outlook, Windows Vista, Windows Server и ActiveSync являются зарегистрированными торговыми марками или торговыми марками корпорации Microsoft в США и/или других странах.

Метод ввода текста T9™ является торговой маркой или зарегистрированной торговой маркой компании Tegic Communications. Метод ввода текста Т9™ защищен следующими патентами: Патенты США №№ 5818437, 5953541, 5187480, 5945928 и 6011554;<br>патенты Канады патент Великобритании № 1331057; стандартный патент Гонконга № 2238414В; патент республики № HK0940329; № 51383; патент Евросоюза № 0 842 463 (96927260.8) DE/DK, FI, FR, IT, NL, PT, ES, SE, GB; на прочие патенты поданы заявки в различных странах мира.

Данное изделие защищено определенными правами на интеллектуальную собственность корпорации Microsoft. Использование и распространение этой технологии вне изделия запрещено без лицензии корпорации Microsoft.

Владельцы содержимого применяют технологию управления цифровыми правами Windows Media (WMDRM) для защиты своей<br>интеллектуальной собственности, включая авторские права. Для доступа к содержимому, защищенному системой WMDRM интеллектуальной собственности, включая авторские права. Для доступа к содержимому, защищенному системительной данном устройстве используется программное обеспечение WMDRM. Если программное обеспечение WMDRM не сможет<br>обеспечить защиту содержимого, владельцы содержимого имеют право потребовать от корпорации Microsoft аннулирования функций программного обеспечения, которые позволяют использовать систему WMDRM для воспроизведения или копирования защищенного содержимого. Такое аннулирование на влияет на незащищенное содержимое. При загрузке лицензий на защищенное содержимое пользователь соглашается с тем, что корпорация Microsoft имеет право прилагать к лицензии список аннулирования. Владельцы содержимого имеют право потребовать от пользователя выполнить обновление программного обеспечения WMDRM для обеспечения доступа к предоставляемому им содержимому. При отказе от обновления пользователь лишается возможности доступа к содержимому, для которого требуется обновление.

Данное изделие предоставляется по лицензии портфеля патентов визуальных технологий MPEG-4 и AVC для личного и ерческого использования потребителем для (i) кодирования видеоданных в соответствии с видеостандартом MPEG-4 ("MPEG-4-видео") или AVC ("AVC-видео") и/или (ii) декодирования видеоданных MPEG-4 или AVC, закодированных потребителем в рамках личной или некоммерческой деятельности и/или полученных от поставщика видеосодержимого на основании лицензии компании MPEG LA на предоставление видеопродукции MPEG-4 и/или AVC. Лицензия не предоставляется и не подразумевает какое-либо иное использование. Дополнительную информацию, в том числе информацию по рекламному, служебному и коммерческому применению и лицензированию, можно получить в компании с ограниченной ответственностью MPEG LA. См.<br>http://www.mpegla.com. Технология декодирования аудиоданных MPEG Layer-3 предоставляется по лицензии компан IIS и Thomson.

Java, JavaScript и все торговые марки и логотипы на основе Java являются торговыми марками или зарегистрирова торговыми марками корпорации Sun Microsystems в США и других странах.

Лицензионное соглашение конечного пользователя на продукт Sun Java Platform, Micro Edition.

1. Ограничения. Программное обеспечение является конфиденциальной и охраняемой законом об авторском праве корпорации Sun, поэтому право собственности на все копии программного обеспечения принадлежит корпорации Sun и/или держателям ее лицензий. Пользователь не имеет права модифицировать, декомпилировать, дизассемблировать, расшифровывать, извлекать содержимое или иным образом вскрывать программный код программного обеспечения.<br>Запоешается сдавать в аренду, передавать другим лицам и выдавать сублицензии на Программное обеспечение как целиком Запрещается сдавать в аренду, передавать другим лицам и выдавать сублицензии на Програм так и частично.

2. Ограничение экспорта. Данное изделие, включая программные и технические данные, содержащиеся в изделии или сопровождающие его, подпадает под ограничения, регламентируемые импортно-экспортными законодательными актами Европейского Союза, США и других стран. Пользователь и любой владелец изделия обязуется строго соблюдать все эти постановления и подтверждает, что он несет ответственность за получение любых необходимых лицензий на экспорт, резкспорт<br>и импорт этого изделия. Не ограничивая положений установленного выше и в качестве примера, пользоват изделия: (1) не может преднамеренно экспортировать или реэкспортировать изделия в страны и регионы, указанные в Статьях<br>Главы II Cornaueния Европейского Coвета (EC) 1334/2000; (2), должен подчиняться Правилам экспортного промышленности и безопасности; и (3) должен подчиняться требованиям экономических санкций (30 C.F.R. §§ 500 et. seq.,., HYPERLINK "http://www.treas.gov/offices/enforcement/ofac/" http://www.treas.gov/offices/enforcement/ofac/), установленных<br>Министерством финансов США, Управлением по контролю за иностранными активами. Пользователь или любо

изделия не должен транспортировать или передавать изделие, его аксессуары или программное обеспечение в любую страну,<br>регион, любой организации или лицу, если это запрещено вышеуказанными законами.

Ограниченные права. Использование, копирование и разглашение государственными органами США подпадает под ограничения,<br>изпоженные в статьях "Права в области технической информации и программного обеспечения" в документах D

Другие упомянутые здесь изделия и названия компаний могут быть торговыми марками соответствующих владельцев.

Любые права, не переданные явно настоящим документом, сохраняются.

Все иллюстрации приведены в качестве примера и могут несколько отличаться от реального телефона.

# <span id="page-58-0"></span>Алфавитный указатель

## $\overline{B}$

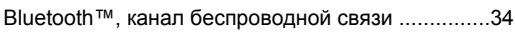

## M

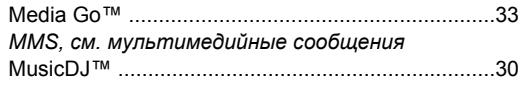

# P

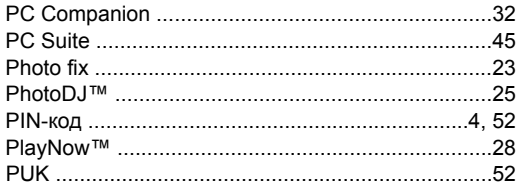

## $\overline{\mathsf{R}}$

--<br>RSS-каналы см. новостные каналы

## $\mathbf{s}$

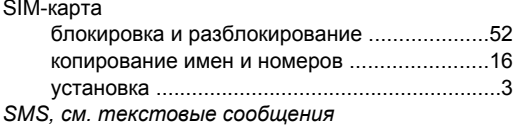

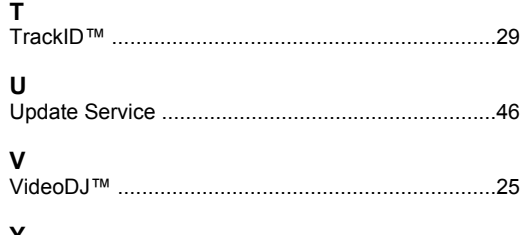

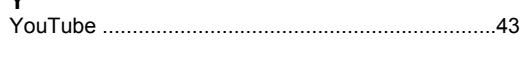

# $\overline{\mathsf{A}}$

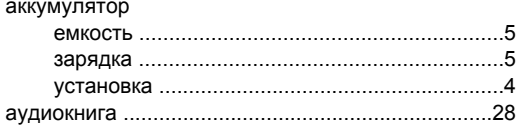

# $\overline{b}$

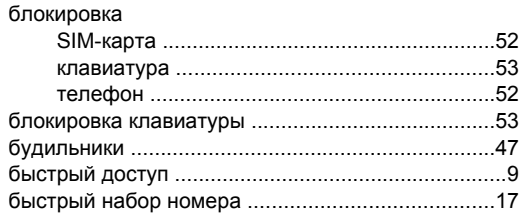

## B

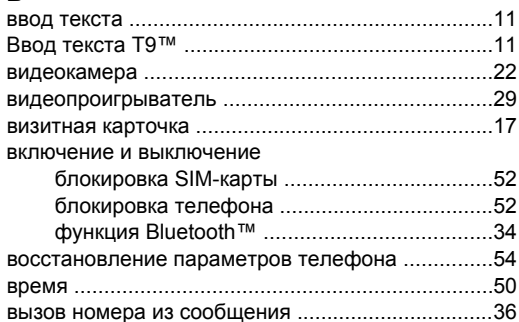

## **ВЫЗОВЫ**

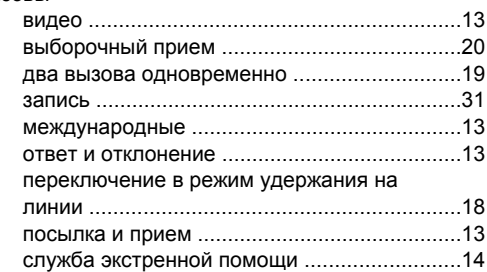

# $\mathbf{r}$

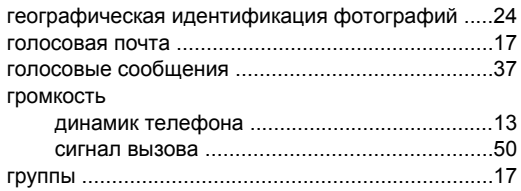

# Д

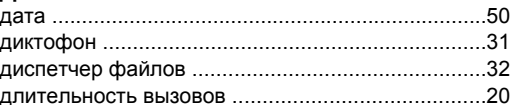

# $\mathbf{3}$

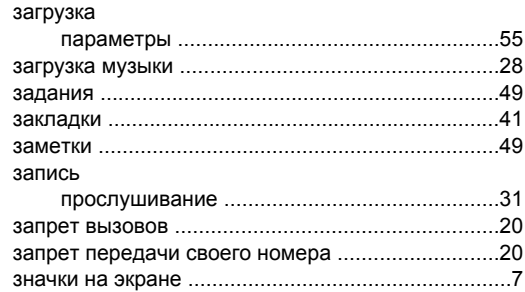

### И

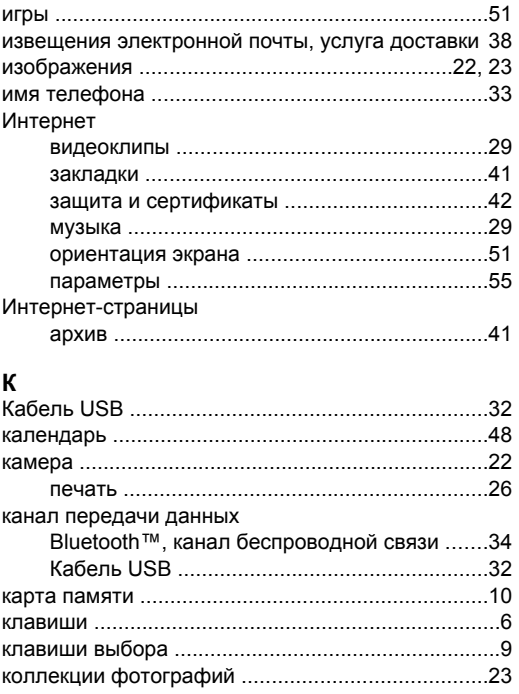

#### контакты добавление контактов в телефон .................15 Интеллектуальный поиск ..................................15 телефонная книга по умолчанию ..................15

#### M

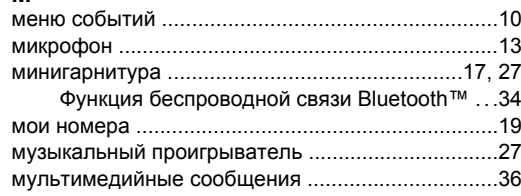

## $H$

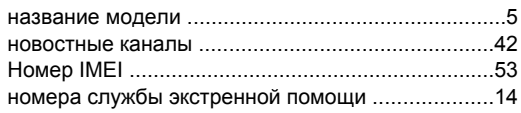

## $\mathbf{o}$

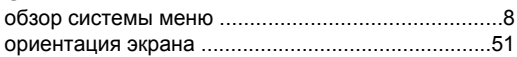

## $\overline{\mathsf{n}}$

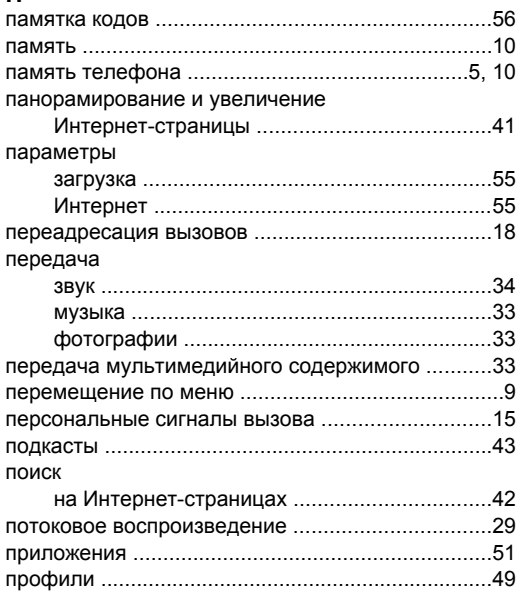

## $\mathsf{P}$

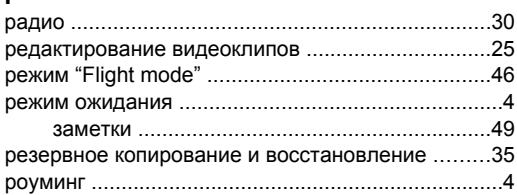

## $\mathbf{c}$

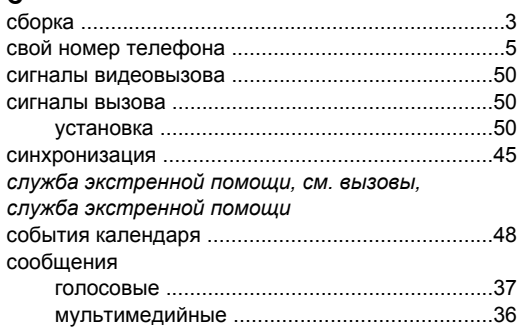

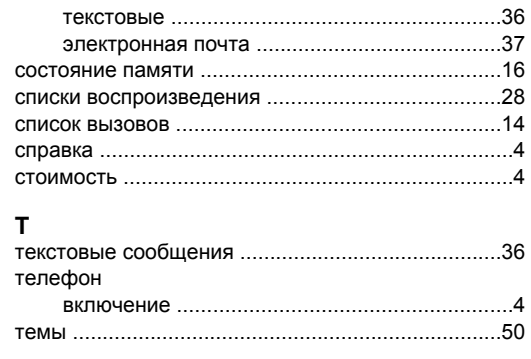

## $\mathbf y$

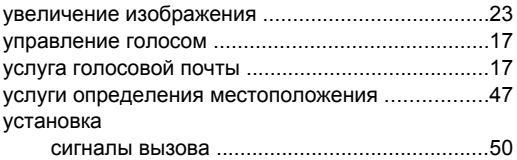

## $\Phi$

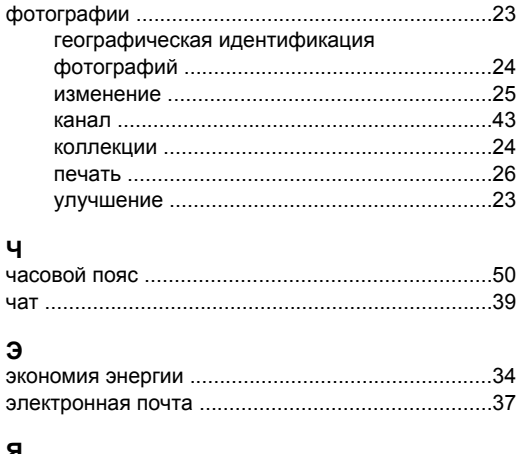

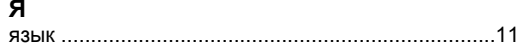